# **ČESKÁ ZEMĚDĚLSKÁ UNIVERZITA V PRAZE**

**Technická fakulta** 

# **Vytvoření e-learningového kurzu v oblasti IT pro systém Moodle v návaznosti na studijní plány TF**

Diplomová práce

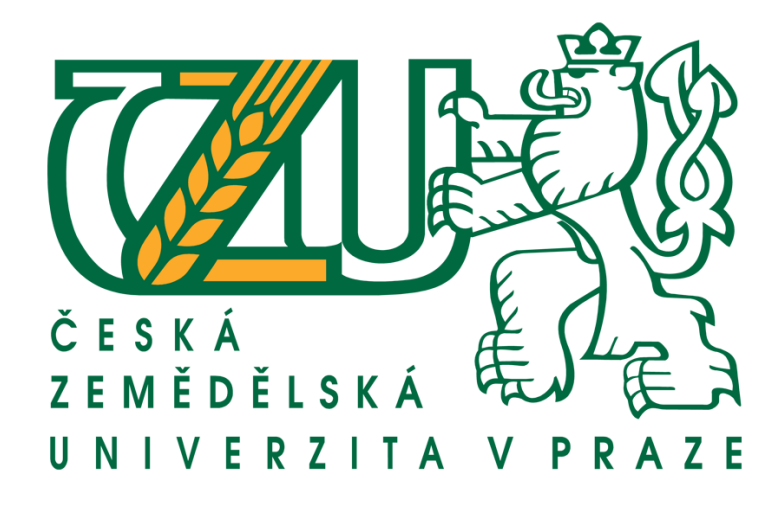

Vedoucí práce: Ing. Zdeněk Votruba Vypracoval: Ilja Mašík

Praha 2008

# **PROHLÁŠENÍ**

Prohlašuji, že jsem tuto diplomovou práci vypracoval samostatně a použil jsem podklady uvedené v seznamu použité literatury

V Praze dne 29.4.2008 …………………………..

Podpis and the contract of the Podpis and the Podpis and the Podpis and the Podpis and the Podpis and the Podpis and the Podpis and the Podpis and the Podpis and the Podpis and the Podpis and the Podpis and the Podpis and

# **Abstrakt**

Tato diplomová práce se zabývá e-learningem jako fenoménem moderního vyučování ve všech oborech a na všech stupních výuky. Zabývá se metodologickými požadavky pro tvorbu kurzů v elektronické podobě. Snaží se rozpoznat hlavní požadavky na kvalitní e-kurz a způsob jak jej snadno vytvořit. Tato práce si také klade za cíl vytvořit kompletní návod pro vytvoření kvalitního e-kurzu, který plně využije možností dostupné technologie. V neposlední řadě se tato práce také snaží zmapovat současný stav e-learningu na ČZU.

**Klíčová slova:**  Internet, e-learning, výuka, moodle

# **Abstract**

This dissertation aims to present e-learning as the phenomenon of modern education in each field and on each level of educational system at the universities or post-graduate institutions. It involves the methodological requirements for the on-line course founding. Defining the fundamental prerequisite for high standard elearning course it aims to offer the simple directions for forming e-learning course. The main objective of this report is to offer the comprehensive directions for forming a high-standard e-learning course that represents effective exploitation of available technologies. Last but not least, this report is to show what is the current situation and possible trends of e-learning at ČZU.

**Keywords:** 

Internet, e-learning, learning, moodle

Obsah práce:

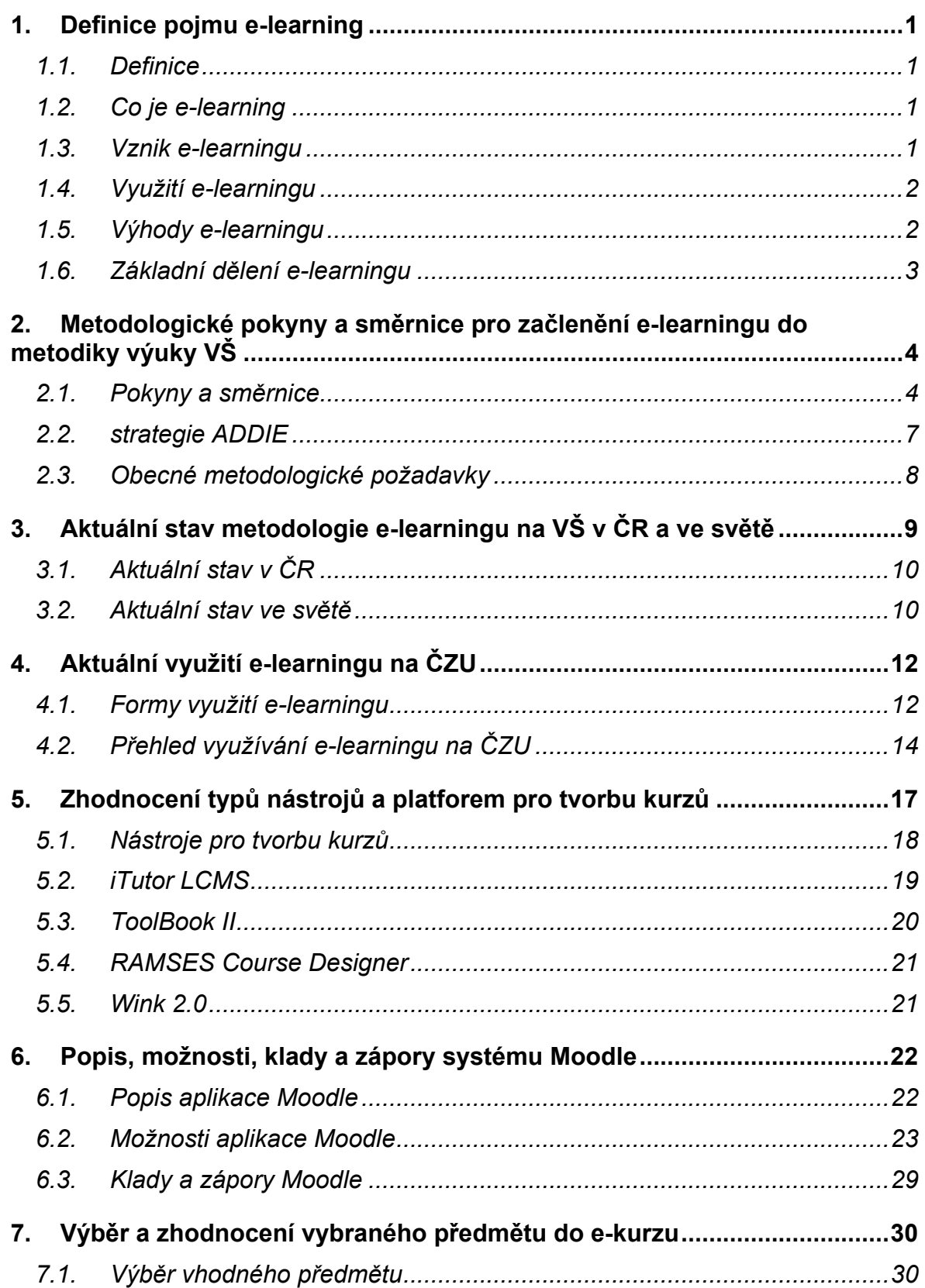

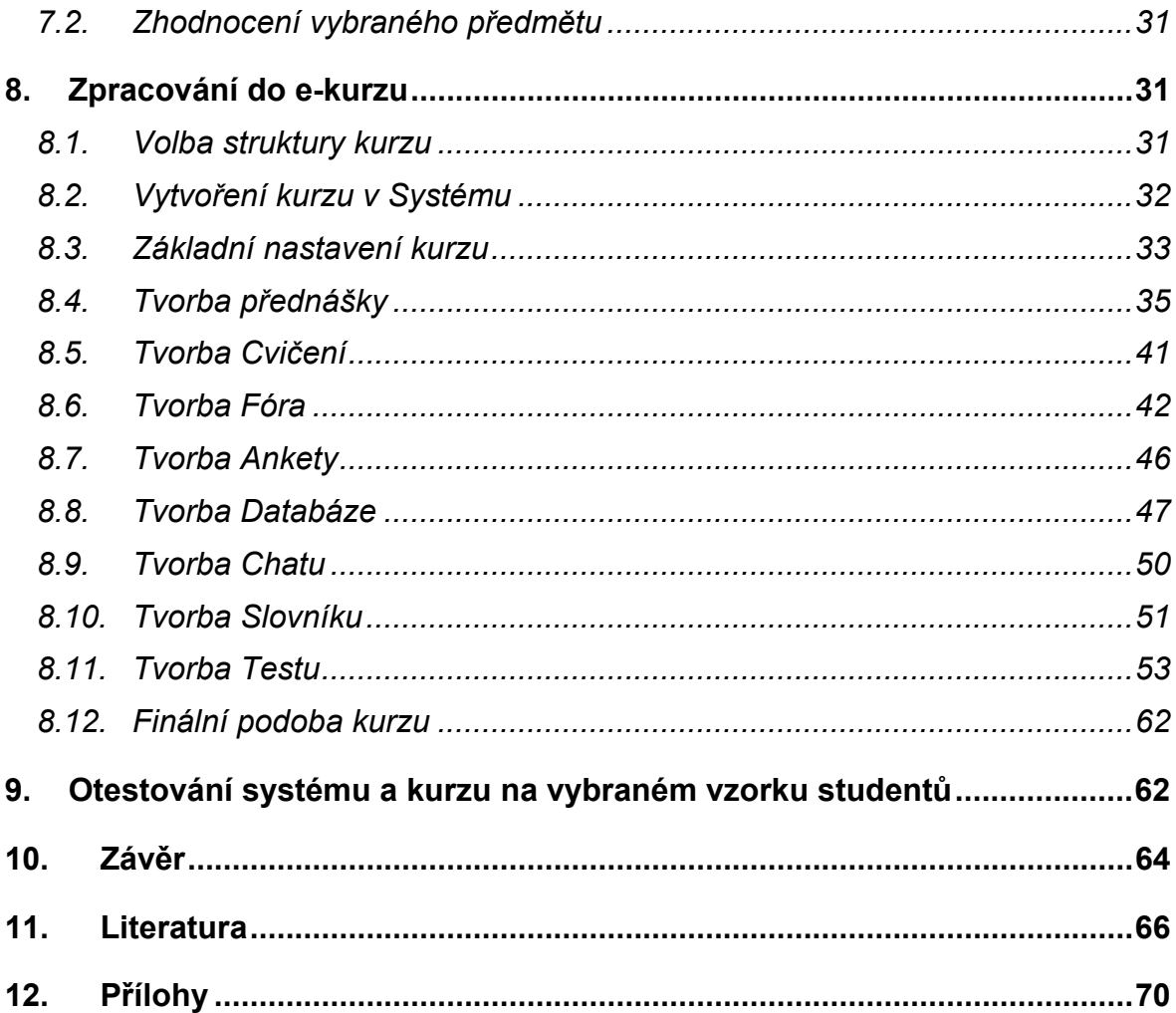

### <span id="page-6-0"></span>**1. Definice pojmu e-learning**

#### **1.1. Definice**

E-learning chápeme jako multimediální podporu vzdělávacího procesu s použitím moderních informačních a komunikačních technologií, který je zpravidla realizován prostřednictvím počítačových sítí. Jeho základním úkolem je svobodný a neomezený přístup ke vzdělávání v čase i prostoru.

#### **ing 1.2. Co je e-learn**

Existuje mnoho definic tohoto zajímavého fenoménu dneška. Donedávna byl mnohými opomíjen jako pouhá dočasná a módní záležitost. Jedná se o využití počítačů a počítačových sítí při výuce nebo studiu. Při využití e-learningu je dostupná celá řada prostředků. Od prostého učebního textu až po audio vizuální sekvence, schémata, grafy. Velmi důležitou součástí při procesu výuky je možnost sestavování testů. Z podstaty e-learningu a jeho hlavní výhody, že není nutné se sejít v daný čas na daném místě se studenty, vyplývá i jeho hlavní využití. To je především v distančním studiu, kde lze studentům tímto systémem zkvalitnit výuku a přístup k informacím. Dnes můžeme e-learning označit jako distanční studium provozované ve virtuálním studijním prostředí na internetu či místní síti. Primárním účelem e-learningu zůstává zefektivňovat výukový proces bez ohledu na studijní program.

#### **ngu 1.3. Vznik e-learni**

 Za počátek e-learningu lze považovat dobu, kdy první vyučující začali využívat při výuce elektronickou poštu. Takové využití internetu se rychle rozšiřovalo například o sdílené adresáře ve školní síti, které sloužily ke zveřejňování dokumentů. Dále se začalo využívat jednoduchých webových stránek pro šíření informací. Tyto možnosti počítačových sítí, ale byly využívány <span id="page-7-0"></span>převážně pouze vyučujícími kteří vyučovali pro oblast IT nebo jiných směrů, kde byly počítače hlavním tématem.

Zásadní zlom nastal ve chvíli, kdy se první vyučující snažili vytvořit jakousi "elektronickou třídu". Prostředí, které by splňovalo požadavky učitelů i studentů při výuce s využitím počítačů. Poznatky, získané v těchto začátcích, pak pomohly při vzniku rozsáhlých a komplikovaných systémů, které lze nazývat "Virtuální univerzitou". Jedním z těchto systémů je právě MOODLE, který se nyní využívá na ČZU.

### **1.4. Využití e-learningu**

Jisté je, že proces vzdělávání prostupuje celou strukturou současné společnosti stejně jako rozvíjející se informační technologie. V této práci se budu zabývat hlavně výukou na akademické půdě a obecně ve školství. E-learning však nachází nemalé využití i v mnoha jiných oborech. Například v kurzech pro veřejnost, pořádaných vzdělávacími agenturami, při vnitropodnikových školeních zaměstnanců, nebo při rekvalifikačních kurzech. Další oblastí využití jsou kontrolní zkoušky zaměstnanců či studentů pomocí testů, vytvořených v e-learningovém systému.

#### **1.5.** Výhody e-learningu

E-learningová forma studia přináší mnoho výhod. Mezi nejvýznamnější patří cenová dostupnost. U aplikace MOODLE jsou kupní náklady dokonce nulové. Mezi další výhody patří i jeho rychlost a možnost okamžité aktualizace dat nebo studijních materiálů. Dále je to celkový přehled o realizovaných úkolech a o výsledcích studia, ať už se jedná o studenty nebo kantory. Ze systému lze získat i takové informace jako vytížení jednotlivých kantorů, učeben a v neposlední řadě také zájem studentů o konkrétní předměty. Další výhodou e-learningu je možnost realizace doplňkových součástí jakými jsou např. ankety. Aplikace

<span id="page-8-0"></span>MOODLE je OpenSource verzí softwaru. OpenSource je v podstatě aplikace, kterou je možné dle libosti upravovat a zasahovat do jejích zdrojových kódů. Je to jedna z výhod, díku níž lze takový software "ušít na míru" pro konkrétní účel bez porušení autorských práv. Další předností softwarového balíku MOODLE je jeho modulárnost. Systém je tvořen tak, aby bylo možné instalovat moduly (softwarová rozšíření), které se pak snadno připojí k již fungujícímu studijnímu prostředí. O výhodách a nevýhodách MOODLE se zmíním dále.

# **1.6. Základní dělení e-learningu**

E-learning lze rozdělit podle dvou kriterií. Jedním je využití připojení na internet, popřípadě do místní sítě, nebo využití statických paměťových médií jako CD, DVD, a podobně. Druhým kriteriem je přístup k organizaci a tvorbě obsahu prezentovaného e-learningovým systémem.

#### **Dělení dle připojení:**

- Off-line
	- o Distribuce pomocí CD, DVD, Flash paměti atd.
- Online
	- o Distribuce obsahu pomocí počítačové sítě

#### **Dělení dle přístupu k obsahu:**

- CMS (content management system)
	- Takto jsou označovány publikační systémy pro správu obsahu, které umožňují středně poučenému uživateli vytvářet kvalitní webový obsah.
- LMS (learning management system)
	- jsou již určeny ke vzdělávání a obsahují nástroje pro sofistikovanou tvorbu vzdělávacího obsahu.

# <span id="page-9-0"></span>**2. Metodologické pokyny a směrnice pro začlenění e-learningu do metodiky výuky VŠ**

Metodika v oblasti pedagogiky je nauka o metodě vyučování v určitém oboru (teorie vyučování).

### **2.1. Pokyny a směrnice**

Velmi uznávaná je studie koordinovaná institutem IHEP ("The Institute for Higher Education Policy"), na níž se podílelo 6 vysokých škol, které patří mezi nejúspěšnější v poskytování distančního vzdělávání pomocí e-learningu. Studie se zabývá implementací e-learningu do klasického vzdělávacího procesu. Z výsledků této studie lze vyvodit několik doporučení.

#### **2.1.1. Dostatečné zázemí**

Je třeba, aby zakládající instituce plánovitě dbala o zajištění elektronické bezpečnosti. Tím se rozumí například ochrana počítačové sítě pomocí přístupových hesel. Je na místě osvěta uživatelů s ohledem na pravidla tvorby bezpečnějších hesel. Důležité je zejména doporučení, případně i vnucování kombinovaných hesel (písmena a číslice). Šifrování komunikace s uživateli. V neposlední řadě je třeba zálohování systému tak, aby byla zachována úplnost a platnost zveřejňovaných informací v kterémkoli okamžiku. Počítačové zázemí musí být spolehlivé a koncipované tak, aby při výpadku některé jeho složky nedošlo k ohrožení dat ani běžících procesů a v důsledku toho k zhroucení celého systému. Rovněž je třeba, aby byla poskytována podpora rozvoje a zabezpečení celé infrastruktury a to nejlépe centralizovaným systémem, dostupným pro všechny uživatele.

#### **2.1.2. Tvorba kurzů**

Tvorba kurzů se musí řídit standardy a směrnicemi tak, aby byla zajištěna minimální úroveň kurzů. Při výběru technologií k přenosu obsahu kurzu by nemělo být rozhodující zda současné technologie umožňují splnit záměr. Stávající Technologie je v případě potřeby nutné upravit nebo vytvořit nové pro maximální dosažení záměrů. Výukové materiály umístěné v kurzech, je třeba periodicky kontrolovat a zkoušet. Jedině tak lze předejít nesrovnalostem, vzniklým náhodnými chybami v systému a také zajistit stejnou úroveň výuky pro všechny studenty po celou dobu studia. Kurzy je zapotřebí koncipovat tak, aby ve studentech podněcovaly zájem o danou problematiku. Proto je vhodné využit například možností multimediálních prostředků. Obohacovat kurz o videa, animace a obrázky, ať už se jedná o materiály z praxe, nebo nejrůznější zajímavosti.

#### **2.1.3. Výuka a studium v kurzu**

Komunikace mezi studenty a učitelem je důležitá, stejně jako komunikace mezi samotnými studenty. Tuto komunikaci je třeba zajišťovat nejen pomocí e-mailové pošty, ale také například pomocí diskusních fór. Fóra lze snadno vkládat jak do jednotlivých činností kurzů, tak i do kurzu jako celku. O fórech, o jejich možnostech a vhodnosti bude řeč v dalších částech práce. Postup práce v kurzu, úkoly a otázky studenta by měly být podpořeny zpětnou vazbou. Toho lze dosáhnout více způsoby. Vhodnými nástroji jsou například ankety, otázky, ale i fóra. Studenti by měli ovládat metody efektivního vyhledávání informací včetně vyhodnocování kvality jejich zdrojů. Tyto zásady je nutno systematicky zajišťovat od začátku studia.

#### **2.1.4. Podpora studentů**

Před zahájením studia v kurzu by měl být studentovi poskytnut návod a obsah kurzu, na základě kterého student zjistí zda jej kurz zajímá, a také zda má dostatečné technologické vybaveni pro daný kurz. Týká se to především studijních programů, kde si student sám volí rozvrh a studijní zaměření. Pro studenta by měly být dostupné informace o cíli kurzu, o předpokladech vstupních znalostí a o hlavních náplni kurzu. Vše by mělo být přehledně a jasně formulované. Studenti musejí mít přístup ke knihovnickým zdrojům, nejlépe on-line prostřednictvím WWW. Myšlenka online knihovny, jako snadno dostupného zdroje informací byla realizována i na ČZU v podobě webového portálu http://etext.czu.cz. Naneštěstí rozvoj databáze knih je spíše pomalý. V textu se o tomto portálu zmíním podrobněji. Studenti a učitelé by se měli vždy předem dohodnout na termínech odevzdání studentských prací, a také na termínech odezvy učitele. Studenti by měli být informování o možnostech získávání učebních informací. Po dobu konání kurzu je třeba studentům zajistit technickou pomoc, která zahrnuje i procvičovací lekce před zahájením kurzu a detailní návody k užívání elektronických medií. Studenti by také měli mít dostatečný přístup k zaměstnancům, kteří zabezpečují technickou podporu. Zaměstnanci, zajišťující technickou podporu, by pak měli na dotazy studentů reagovat rychle a přesně. To bývá jednou z nejčastějších potíží v době velkého rozvoje informačních technologií. Pro řešení nejčastějších problému a stížností studentů, lze vypracovat metodický postup, který práci technické podpory usnadní a urychlí.

#### **2.1.5. Podpora učitelů**

Tvůrci kurzů by rovněž měli mít přístup k technické pomoci. Především pro fázi tvorby kurzu, lze opět vytvořit metodické pokyny a také seznam nejčastějších problému a jejich řešení. Urychlí se tak řešení problémů a sníží zátěž technické podpory. V procesu přeměny klasických studijních systému ve třídě směrem k on-line kurzům by měli být učitelé motivováni, podporování a oceňováni za výsledné kurzy. K těmto účelům lze využít i systém Moodle, který nabízí <span id="page-12-0"></span>prostředky k hodnocení kurzů a získané informace je možné využít k vyhodnocení například celoškolských soutěží. Učitel by měl být proškolen a měl by mít přístup k následným poradenským službám během tvorby kurzu. Učiteli by měli být poskytnuty písemné materiály pro zodpovídání otázek studentů které souvisí s online výukou.

#### **2.1.6. Hodnocení kurzu**

Pedagogická kvalita výuky a studia musí být hodnocena evaluačním procesem, viz. 2.1.5. Do hodnocení kurzu je třeba zahrnout také inovativnost používaných metod výuky. Je třeba pravidelně hodnotit plánované výukové výsledky z hlediska jejich srozumitelnosti a prospěšnosti pro studenty.

# **2.2. strategie ADDIE**

Model vývoje kurzu ADDIE je klasickým postupovým modelem, využívaným v mnoha oborech. Zdůrazňuje nutnost dodržení pěti kroků, jak je vidět ve schématu na obrázku č.1. Jednotlivé kroky:

**1. Analysis** – analýza.

Je vstupním bodem tvorby kurzu. Měla by obsahovat vstupní analýzu cílové skupiny, vytvoření vzdělávacího modelu a také analýzu vzdělávacích forem a obsahu.

**2. Design** - návrh kurzu.

Zahrnuje návrh struktury kurzu, hodnocení předpokladů pro využití multimediálních a interaktivních prvků.

**3. Development** - tvorba kurzu.

Probíhá dle plánu tvořeného v předchozích bodech.

**4. Implementation** – začlenění.

Obsahuje vhodné umístění kurzu do vzdělávacího prostředí.

<span id="page-13-0"></span>**5. Evaluation** – kontrola.

Tato závěrečná fáze je jednou ze stěžejních a často opomíjenou. Obsahuje zpětnou kontrolu úspěšnosti a kvality vytvořeného studijního obsahu a využití znalostí při další tvorbě popřípadě nápravě nedostatků.

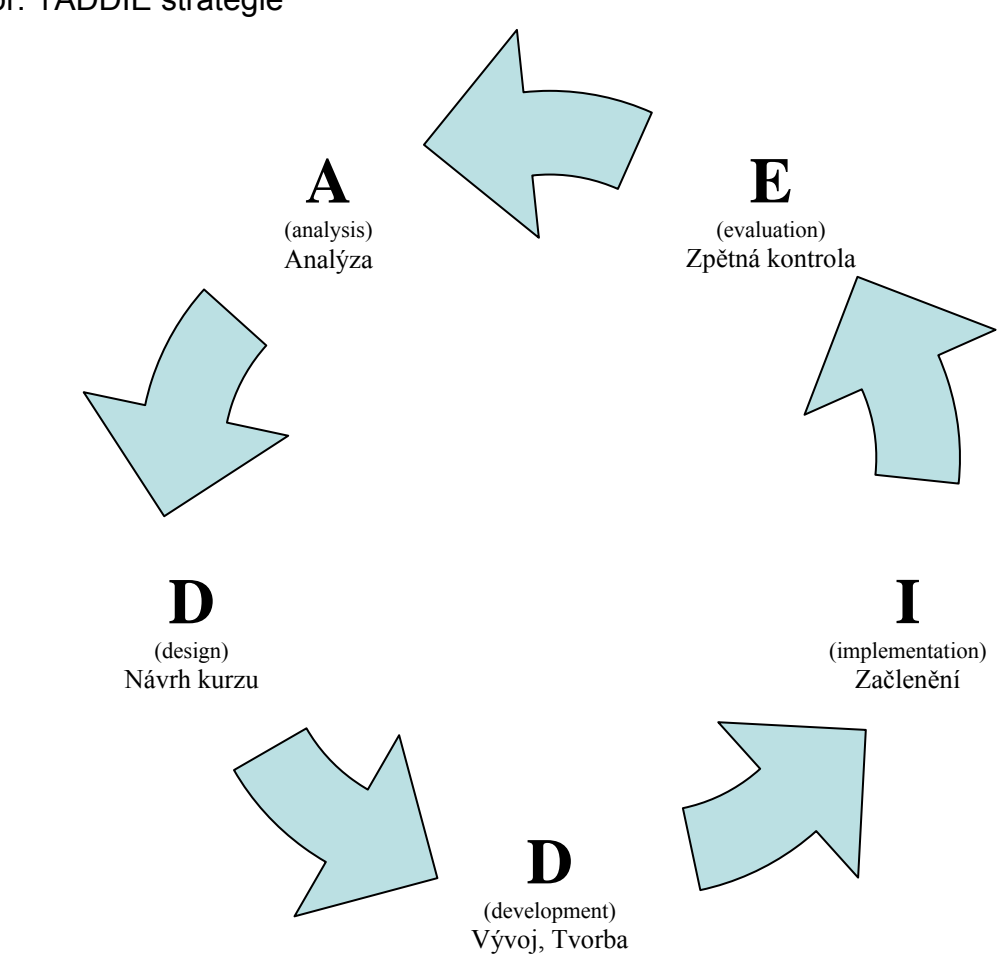

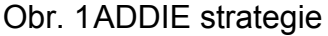

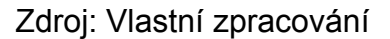

#### **2.3. Obecné metodologické požadavky**

 Současný trend směřuje k takovému způsobu tvorby kurzů, který soustřeďuje veškeré potřebné studijní informace a nástroje v jednom místě. Při tvorbě je tedy třeba pamatovat na to, že pokud je to možné, neměl by být student odkazován na externí soubory. Co by měl kurz v ideálním případě zahrnout (presenční studium):

- <span id="page-14-0"></span>• Přednášky
- Podklady pro cvičení
- Seznam doporučené literatury
- Ankety
- Chaty, diskusní fóra pro komunikaci studentů a kantorů
- Dotazník hodnocení předmětu
- Zápočtové popř. zkouškové testy
- Odevzdávání prací
- Doplňující materiály, texty

Dále je třeba co nejvíce využít interaktivity používaného e-learningového systému. Využívat vhodně zvolené prvky zpětné vazby v příhodných fázích výuky. Prvky interaktivity mohou být vloženy například v průběhu přednášek nebo po skončení přednášky či cvičení. Seznam standardních zpětnovazebních prvků:

- Test
- Anketa
- Chat
- Diskusní fórum
- Otázka k zamyšlení

# **3. Aktuální stav metodologie e-learningu na VŠ v ČR a ve světě**

 Existuje několik e-learningových systémů. V krátkém přehledu se pokusím přiblížit některé z nich a zároveň popsat jejich výhody a nevýhody. Nejvýznamnějšími českými systémy jsou:

- eDoceo
- EDEN
- Tutor

<span id="page-15-0"></span>Zahraniční systémy:

- Blackboard
- eCollege
- Prometheus
- WBT
- WebCT
- Moodle

# **3.1. Aktuální stav v ČR**

 V současné době je na českých univerzitách stav velice nevyrovnaný. Téměř každá univerzita v Česku má spuštěn některý s e-learningových systémů. Některé univerzity nebyly spokojeny s možnostmi e-learningového systému a proto několikrát platformu změnili. S tím se změnil i systém vytváření kurzů a lze konstatovat, že metodologie je místy rozvinutější a propracovanější. Obecnou tendencí je přecházet od prostého vystavení přednáškových snímků na internetu k propracovanému tvoření interaktivních kurzů. Bohužel v Česku nedošlo k širšímu spojení univerzit za účelem vývoje e-learningu.

#### **ětě 3.2. Aktuální stav ve sv**

Ve světě existuje v dnešní době velké množství virtuálních univerzit. Evropa, bohužel, zaostává za USA, kde je využíváno více než sto virtuálních univerzit. Tyto univerzity jsou převážně součástí klasických univerzit nebo jiných vzdělávacích organizací. Nově však vznikají virtuální univerzity jako samostatné instituce, například World Campus, Virtual U Minessota nebo Home Education Network. Virtuální univerzity jsou spuštěny a využívány i v mnoha dalších státech například v Kanadě, Mexiku, Argentině, Brazílii, Kostarice, Austrálii a Novém Zélandě, v Asii i v Africe a v neposlední řadě i v Evropě (Holandsko, Island, Španělsko, Velká Británie, Německo, Dánsko, Rakousko). Jak již bylo řečeno, Evropa poněkud zaostává co do četnosti virtuálních univerzit zhruba o 90%. Zatím co v USA existuje zhruba 100 univerzit, v Evropské unii je registrováno pouhých 10. Na následujícím obrázku (obr.2) je graficky znázorněn vývoj počtů portálů Moodle ve světě. Obrovský nárůst je zřejmý o v posledních letech. Tento graf ukazuje jak velký důraz se v posledních letech klade na e-learning. I přes to že ne všechny portály z této statistiky jsou plně využívány, jedná se o relativně vysoká čísla.

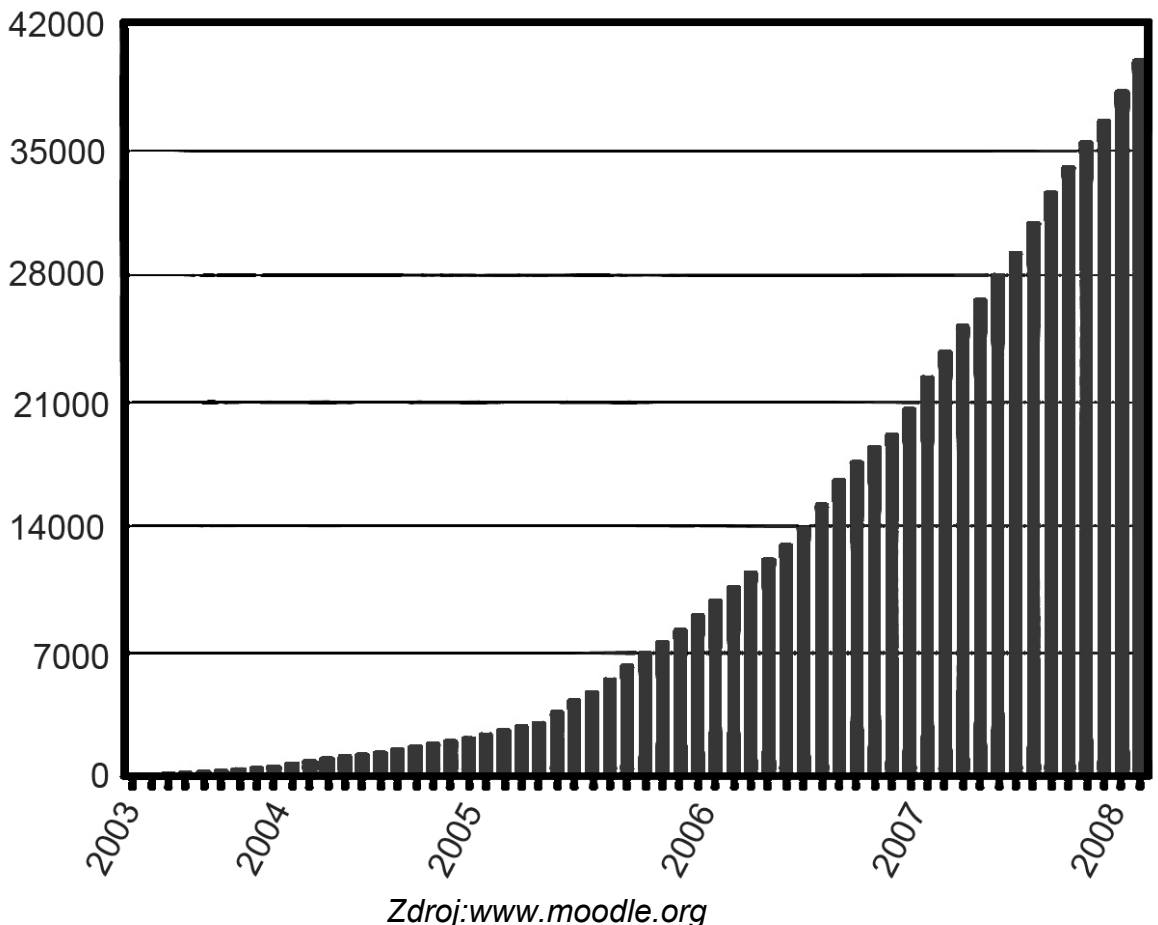

Obr. 2 Statistika vývoje využití Moodle

Další číslo, které vypovídá jak hojně je využíváno e-learningového systému Moodle je počet vytvořených kurzu. Ten se (únor 2008) vyšplhal na hodnotu 1817332.

# <span id="page-17-0"></span>**4. Aktuální využití e-learningu na ČZU**

### **4.1. Formy využití e-learningu**

Definice e-learningu (Odstavec 1.1) říká, že se jedná o multimediální využití počítačové sítě při výuce. Této charakteristice odpovídají například:

- Výsledky testů a zkoušek na webových stránkách kantora
- Uveřejnění přednášek a cvičení pomocí osobních stránek
- Zadávaní prací, metodické postupy pomocí internetu

Tyto formy základního e-learningu jsou již zcela zažité nejen ve vysokoškolském vzdělávání. Formy využití se liší podle formy studia, pro kterou jsou využívány. Nejprve je třeba rozlišit základní tři formy studia:

#### • **Prezenční studium**

Forma studia předpokládající docházku v průběhu semestru. Základními způsoby výuky v prezenční formě studia jsou přednášky, semináře, cvičení, popř. jejich kombinace. K prezenční formě studia patří také praxe, kterou lze též považovat za doplňkovou součást studia.

#### • **Kombinované studium**

V kombinované formě studia je prezenční výuka kombinována s distanční formou. To obvykle znamená kombinaci konzultací v rámci soustředění a individuální konzultace. Soustředění probíhají většinou více než čtyřikrát za semestr, délka jednoho soustředění pak většinou nepřesahuje dva dny.

#### • **Distanční studium**

V distanční formě studia je prezenční výuka nahrazena konzultacemi v rámci soustředění, individuálními konzultacemi a samostudiem.

Soustředění probíhají ve zvoleném cyklu. Obvykle jednou až třikrát za semestr, délka soustředění pak obvykle nepřesahuje pět dnů.

#### **4.1.1. e-learning v prezenční formě studia**

Pro každou z uvedených forem lze využít jiných výhod e-learningu. U prezenční formy studia lze chápat e-learning jako doplňkový nástroj pro zkvalitnění výuky. Na základě studie instituce IHEP je vhodné do kurzu pro prezenční formu studia začlenit následující součásti.

- o Popis, cíle, předpoklady a náročnost předmětu před zápisem
- o Zveřejnění přesné časové struktury průběhu studia
- o Zajištění všech potřebných zdrojů informací
- o Kvalitní vypracování přednášek
- o Podklady ke cvičení
- o Zadávání semestrálních prací, úkolů
- o Odevzdávání semestrálních prací, úkolů
- o Zveřejňování výsledků hodnocení studentů
- o Zajištění komunikace mezi kantorem a studentem

# **4.1.2. E-learning v kombinované formě studia**

V kombinované formě je vhodné rozšířit nástroje prezenčního studia o další, které nahradí absenci návštěv na seminářích a cvičeních. Stejně tak je vhodné posílit komunikační prvky a časový harmonogram. Oproti prezenční formě studia je potřeba především doplnit, popřípadě rozšířit:

- o Zpracovaná cvičení
- o Komunikační prvky
	- Fóra pro komunikaci o jednotlivých cvičeních
	- Fóra pro komunikaci s ostatními studenty
- Fóra pro komunikaci s kantorem
- <span id="page-19-0"></span>o Zdroje informací
- o Návody a řešení úkolů

### **4.1.3. e-learning v distanční formě studia**

V distanční formě studia je opět kladen důraz na perfektní informační zajištění oproti prezenční formě. Obecně je forma využití e-learningu v distanční formě velice podobna formě kombinované. Je potřeba zajistit studentům plnou podporu a to nejen v zajištění dostupných informací, ale i v jejich zpracování. Například vytvořit kvizy a cvičení. Nabídnout studentům databázi pojmů použitých v textu. Je nutno klást důraz na:

- o Zpracovaná cvičení
- o Slovník pojmů
- o Fóra
- o Chaty, Video konference
- o Návody

#### **4.2. Přehled využívání e-learningu na ČZU**

Jak vyplývá z předchozího článku 4.1, základní formy e-learningu jsou dnes zcela začleněny do studia na ČZU. Do této kategorie lze do určité míry zařadit i tyto portály:

#### **4.2.1. http://student.czu.cz**

 Slouží především ke sdílení studijních materiálů. Vnitřní struktura je dělena podle fakult, kateder a předmětů či vyučujících. Studijní materiály jsou dostupné pro všechny uživatele, nejen pro studenty daných předmětů

### **4.2.2. http://etext.czu.cz/**

Další portál sloužící k šíření elektronického textu je SMEP [systém multimediální elektronické prezentace]. Tento systém je elektronickou podobou klasické knihovny. Klade si za cíl zpřístupnit online publikace z knihoven pomocí internetu. Umožňuje snadné vyhledávání ve všech publikacích a jejich snadné prohlížení. Knihu je třeba nejprve převést do elektronické podoby, a ta je pak na tomto portálu zpřístupněna. Na ČZU tento portál existuje od roku 2003 a obsahuje přibližně 70 elektronických knih (leden 2008). Tento projekt je utlumen a k rozvoji v poslední době nedochází.

### **4.2.3. http://evyna.pef.czu.cz/**

"Efektivní návrat vysokoškolsky vzdělaných žen na trh práce po rodičovské dovolené". E-learningová aplikace založená na LMS eDoceo, která si klade za cíl pomoci ženám po mateřské dovolené zpět do pracovního procesu. Obsahuje osm výukových modulů s různými tématy, která mají osvěžit již nabyté vědomosti studentek. Program je určen pro vysokoškolsky vzdělané ženy a lze jej studovat z domova, buďto on-line přes internet, nebo off-line z výukového CD. Projekt byl prodloužen do 31.5.2008.

# **4.2.4. http://vis.pef.czu.cz/**

Dalším projektem je projekt VIS - "Vzdělávání a certifikace lektorů pro práci s výukovými informačními systémy - nové metody učení". Na tomto projektu se finančně podílí i Evropský sociální fond, Ministerstvo práce a sociálních věcí a také hl.m Praha. Aplikace je založena na LMS eDoceo. Byl zahájen dne 1.1.2006 a jeho hlavním cílem je naučit univerzitní pedagogy a mladé vědecké pracovníky využívat a rozvíjet e-learningové nástroje při výuce vlastních předmětů z různých oborů.

#### **4.2.5. http://moodle.czu.cz**

Spuštěn v prosinci 2006. Z hlediska vzdělávání na dálku je tento portál nejdůležitější. Jedná se o celouniverzitní e-learningový systém. V současné době je na tomto portálu registrováno 10000 uživatelů a více než 300 vyučujících. Je zde k dispozici pres 400 kurzů. K výuce některých předmětů ho využívají všechny fakulty ČZU, s výjimkou fakulty Technické, která spustila vlastní portál již dříve.

#### **4.2.6. http://moodle.tf.czu.cz**

Na této adrese je spuštěn systém moodle, ve kterém mají studenti možnost najít jak přednášky tak cvičení k vyučovaným předmětům. Jsou zde také založena diskusní témata, kde lze konzultovat případné nesrovnalosti s kantorem popř. se studenty. V současné době je založeno 130 kurzů ze všech kateder technické fakulty. V současné době (leden 2008) se připravuje přesun kurzů vytvořených v Moodle Technické fakulty na celounevrzitní verzi Moodle. Dojde tak k ucelení nabízených kurzů na celoškolním e-learningovém serveru.

# **4.2.7. E-learning na jednotlivých fakultách ČZU**

Abych mohl zhodnotit stav a využívání e-learningu na ČZU, sestavil jsem tabulku (tab.1) s počty kurzů, studentů a kantorů. V počtu kantorů jsou zahrnuti i vedoucí pracovníci kateder a také doktoranti.

| <b>Fakulta</b> | <b>Počet</b><br>kurzů | <b>Počet</b><br>studentů | <b>Počet</b><br>kantorů |     | Kantorů / kurz Studentů / kurz |
|----------------|-----------------------|--------------------------|-------------------------|-----|--------------------------------|
| <b>FAPPZ</b>   | 160                   | 3218                     | 446                     | 2,8 | 20                             |
| <b>FLD</b>     | 73                    | 2785                     | 415                     | 5,7 | 38                             |
| <b>PEF</b>     | 150                   | 7646                     | 418                     | 2,8 | 51                             |
| ΤF             | 130                   | 1807                     | 239                     | 1.8 | 14                             |

Tab. 1 Přehled využití e-learningu na ČZU

*Zdroj: Vlastní zpracování* 

<span id="page-22-0"></span>Z přehledu vyplývá, že největší počet kurzů má fakulta Fakulta agrobiologie, potravinových a přírodních zdrojů, následovaná Provozně ekonomickou a Technickou fakultou. Směrodatnější je ovšem hodnota počtu kantorů na jeden kurz. Z tabulky je zřejmé, že nejaktivnější jsou ve tvorbě kurzů kantoři fakulty Technické, následují Ekonomická a Agrobiologická fakulta. Stejně tak ve prospěch Technické fakulty hovoří poměry počtů studentů na jeden kurz. U fakulty Provozně Ekonomické jsou však data poněkud zkreslena nadprůměrným počtem studentů, který z hlediska e-learningu nehraje významnou roli.

Namátkovým výběrem jsem vstoupil do sedmdesáti odemčených kurzů, abych prozkoumal kvalitu jejich zpracování. Naneštěstí se potvrdilo, že využívání funkcí aplikace Moodle, není na vysoké úrovni. Ze sedmdesáti kurzů byly pouze ve dvou případech přednášky vytvořeny pomocí nástroje "Přednáška". Ve všech ostatních případech byly v kurzu pouze soubory s přednáškami ve formátu DOC, popřípadě PDF, nebo výsledky hodnocení studentu v XLS souborech. V ojedinělých případech jsem objevil kombinace těchto souborů. V případě uzamčených kurzů lze předpokládat kvalitnější zpracování. Odůvodněně se lze domnívat, že ani v těchto případech se nebude jednat o čisté zpracování, ale pouze o dokumenty formátu PDF a DOC.

# **5. Zhodnocení typů nástrojů a platforem pro tvorbu kurzů**

 Pro některé e-learningové systémy poskytuje výrobce i externí nástroje pro tvorbu kurzů. Není tedy nutné online připojení k systému a tvoření kurzu v okně webového prohlížeče. Tyto externí programy nabízejí některé možnosti, které nelze uskutečnit v internetových prohlížečích a tím usnadňují tvorbu. Kurz vytvořený takovým nástrojem odpovídá určitému standardu. Pro platformu Moodle je nutné aby vytvořený kurz odpovídal standardu SCORM (Shareable Content Object Reference Model). Dalšími nástroji při přípravě kurzu jsou programy pro vytvoření multimediálního obsahu. To jsou například nástroje pro zaznamenávání zvuku, videa nebo nástroje pro snímaní obrazovky, popřípadě pro tvorbu videa z pohybů na obrazovce PC.

# <span id="page-23-0"></span>**5.1. Nástroje pro tvorbu kurzů**

 V následujícím přehledu jsou nejpoužívanější nástroje které se využívají při tvorbě kurzů. Nástrojů které lze použít je ovšem mnoho a není cílem této práce všechny popsat.

# **5.1.1. Macromedia Authorware**

Authorware je jedním z nejkomplexnějších autorských systémů pro vývoj interaktivních multimediálních programů na osobních počítačích. Je to nástroj pro tvorbu interaktivních katalogů a publikací, populárně naučných elektronických publikací, interaktivních vzdělávacích kurzů, digitálních kiosků nebo nejrůznějších simulátorů. Plně podporuje e-learningové standardy AICC, SCORM a IMS. Struktura programu se buduje jednoduchým přetahováním ikon na osu. Kontrolu nad chováním aplikace a složitější výpočty zabezpečuje několik set vestavěných funkcí a proměnných. Interaktivita zůstává i na Internetu zachována, podporován je i streaming.

#### Hlavní přednosti:

- vizuální vývojové prostředí
- předpřipravená sada základních typů interakcí
- import prezentací z PowerPointu
- snadné publikování výsledných aplikací do různých formátů
- Podpora SCORM formátu
- import grafiky, zvuku a videa (včetně DVD) v různých formátech
- import interaktivních animací ve formátech Macromedia Flash nebo Director
- vestavěný textový editor
- psaní skriptů pomocí JavaScriptu

<span id="page-24-0"></span>Mezi nevýhody však patří především cena (leden 2008 – 105000kč) a zřejmě také až přílišná rozsáhlost a komplikovanost prostředí.

#### **5.1.2. iPublisher**

iPublisher umožňuje tvorbu kurzů bez znalosti programování či HTML. Plně podporuje také multimediální formáty a interaktivní prezentace. Podobně jako Authorware má grafické rozhraní s funkcemi přetahování ikon. Pokročilí uživatelé mohou využít rozsáhlé možnosti programování událostí, psaní vlastního programového kódu či uživatelského rozšiřování vlastností a chování objektů. Software je prodáván po částech. Jednotlivé komponenty programu lze tedy dokupovat dle jejich potřeby.

#### Hlavní přednosti:

- umísťovaní objektů přetahováním (texty, HTML, tlačítka, objekty výukových strategií, obrázky, animace, videa či zvuky)
- snadné tvoření interaktivních otázek mnoha typů (volba z jedné i více možností, doplň texty/čísla, seřaď dle kriteria, umísti objekty, křížovka…)
- integrovaný pomocník pro definování chování a reakce objektů na řadu událostí, jako jsou např. nahrání objektu, stisk klávesy, poklepání, či pohyb myši (není nutná znalost programování)
- psaní vlastního programového kódu v java skript

#### **5.2. iTutor LCMS**

Tento software pracuje s pohledem na kurz jako na sadu učebních objektů, které jsou uloženy v databázi. Systém plně řídí přístupová práva a sdílení těchto objektů. Tvůrce kurzu a garant předmětu, případně další, mohou paralelně pracovat nad jedním kurzem, znovu využívat již vyrobené učební objekty a sestavovat kurzy dle individuálních potřeb studentů. Vývoj probíhá ve webovém <span id="page-25-0"></span>prohlížeči z libovolného připojeného místa bez požadavků jakékoliv instalace na koncovou stanici. Podporuje import obsahu z PowerPointu či Wordu a JavaScript programování.

#### Hlavní přednosti:

- Podpora SCORM, AICC, LRN
- Sdílení vytvářených objektů (dohled, spolupráce)
- Import Powerpointu
- S přídavným softwarem iTutor tester lze využít banky otázek
- Modulárnost systému (zakupuje se po částech)

# **5.3. ToolBook II**

**ToolBook II** je sada softwarových nástrojů pro tvorbu kurzů. Software je určen pro tvorbu kurzu za spolupráce asistenta a instruktora.

**ToolBook II Assistant** je nástroj pro tvorbu e-larningových kurzů, který je navržen s ohledem na co největší jednoduchost. Nástroje v tomto software jsou velice podobne nástrojum v Microsoft Office. Není zapotřebí znalosti programování.

**ToolBook II Instruktor** je komplexnější nástroj s rozsáhlými programovacími možnostmi, schopný vytvářet a zpracovávat simulace, testování, multimedia a interakce.

#### Hlavní přednosti:

- Tvorba pomocí předdefinovaných šablon
- Software obsahuje databázi multimedií
- Možnost přetahování myší (drag&drop)
- Podpora SCORM

# <span id="page-26-0"></span>**5.4. RAMSES Course Designer**

Tento nástroj je svým uživatelským prostředím podobný předcházejícím. V tomto nástroji lze vytvořit kompletní podklady a osnovu kurzu, které jsou dále odeslány profesionálovi, který z nich vytvoří kurz. Kurz je vytvořen v programu Authorware. Ten je pak importován do e-learningové platformy zadavatele.

#### Hlavní přednosti:

- Program pro tvorbu podkladů je zdarma
- Nejsou nutné žádné znalosti programování

Nevýhodou však může být cena za vytvoření kurzu profesionálem, která se pohybuje v desítkách tisíc korun za jeden kurz.

# **5.5. Wink 2.0**

Wink 2.0 je software určený k vytváření animací a obrázků ze snímání obrazovky. Tento nástroj je velmi užitečný především při výuce předmětů týkajících se počítačů a jejich ovládání. Programem lze vytvořit animaci/video, které bude zaznamenávat pohyby obsahu plochy počítače včetně zvukového doprovodu. Výstupní animace může být ve formátu Macromedia Flash což šetří datový objem videa. Tento software také dokáže vytvořit prezentace z obrázků formátu BMP / JPG / PNG / TIFF / GIF a to do formátu PDF / HTML / PostScript / EXE / SWF.

#### Hlavní přednosti:

- Jednoduchost
- Možnosti nastavení výstupní kvality videa/prezentace
- Program je šířen volně zdarma

# <span id="page-27-0"></span>**6. Popis, možnosti, klady a zápory systému Moodle**

V tomto bodě je detailně popsána platforma Moodle a její zhodnocení.

# **6.1. Popis aplikace Moodle**

Moodle - Modular Object-Oriented Dynamic Learning Environment (Modulární objektově orientované dynamické prostředí pro výuku). Základní časti Moodle vznikly v Austrálii pod vedením Martina Dougiamase a jeho studentů. V dnešní době je registrováno přes 2500 institucí které mají nainstalován Moodle, a využívají ho k řízení výuky. Tento softwarový balíček se neustále vyvíjí díky jeho otevřenosti. OpenSource umožňuje, že kdokoli může Moodle vylepšit, doplnit či opravit, takže stále vznikají nejen nove doplňky, ale i celé nové verze systému. Moodle využívá technologií PHP a MySQL. Je tedy kompatibilní se všemi běžně používanými systémy:

- Unix
- Linux
- Windows
- Mac OS X

Avšak za předpokladu, že v je systému zajištěna podpora PHP skriptování a databází. Technologie PHP se využívá především pro programování dynamických internetových stránek. Jeho základní vlastností je, že skripty jsou prováděny na straně serveru. K uživateli se tak dostane pouze výsledek PHP skriptu, nikoli skript samotný. PHP obsahuje rozsáhlé knihovny funkcí, díky kterým lze zpracovávat text, grafiku, soubory či přístup k databázím (například MySQL). MySQL je databázový systém, využívající jazyk SQL. Podobně jako u jiných SQL databází využívá některých rozšíření a zjednodušení základního jazyka SQL. Databázový systém MySQL je optimalizován pro rychlost, proto postrádá například některé způsoby zálohování. V posledních letech byly zpět doplňovány vlastnosti jako například Pohledy nebo Triggery, které s obrovským rozšířením <span id="page-28-0"></span>databáze MySQL, začaly mnoha uživatelům scházet. Databázový systém MySQL v kombinaci s PHP Moodle, bohužel, vykazuje jistou nespolehlivost, a vyžaduje občasný ruční přístup do databáze a její opravy.

Systém Moodle je koncipován tak, aby v plné míře podporoval konstruktivistickou pedagogiku, tedy pedagogiku založenou na podněcování spolupráce, aktivity, sebereflexe a potlačování systému učení nazpaměť. Vychází z předpokladu, že poznání se děje konstruováním. Poznávající subjekt si spojuje fragmenty informací o svém prostředí do smysluplných struktur a provádí s nimi mentální operace. Tyto psychologické principy musejí být nadřazeny didaktickým principům, které se z ní druhotně odvozují. Další podněty čerpá z poznatků kognitivních věd - např. význam signifikance nových poznatků, organizátorů a další. (Zdroj: PRŮCHA, Jan et.al. Pedagogický slovník. Praha: Portál, 1995. 322 s. ISBN 80-7178-772-8)

#### **6.2. Možnosti aplikace Moodle**

V této častí uvádím seznam činností, které systém Moodle nabízí pro výuku a její zjednodušení. Jednotlivé činnosti lze přidat v rozvíracím seznamu "Přidat činnost" dle Obrázku 3.

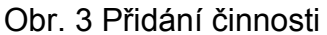

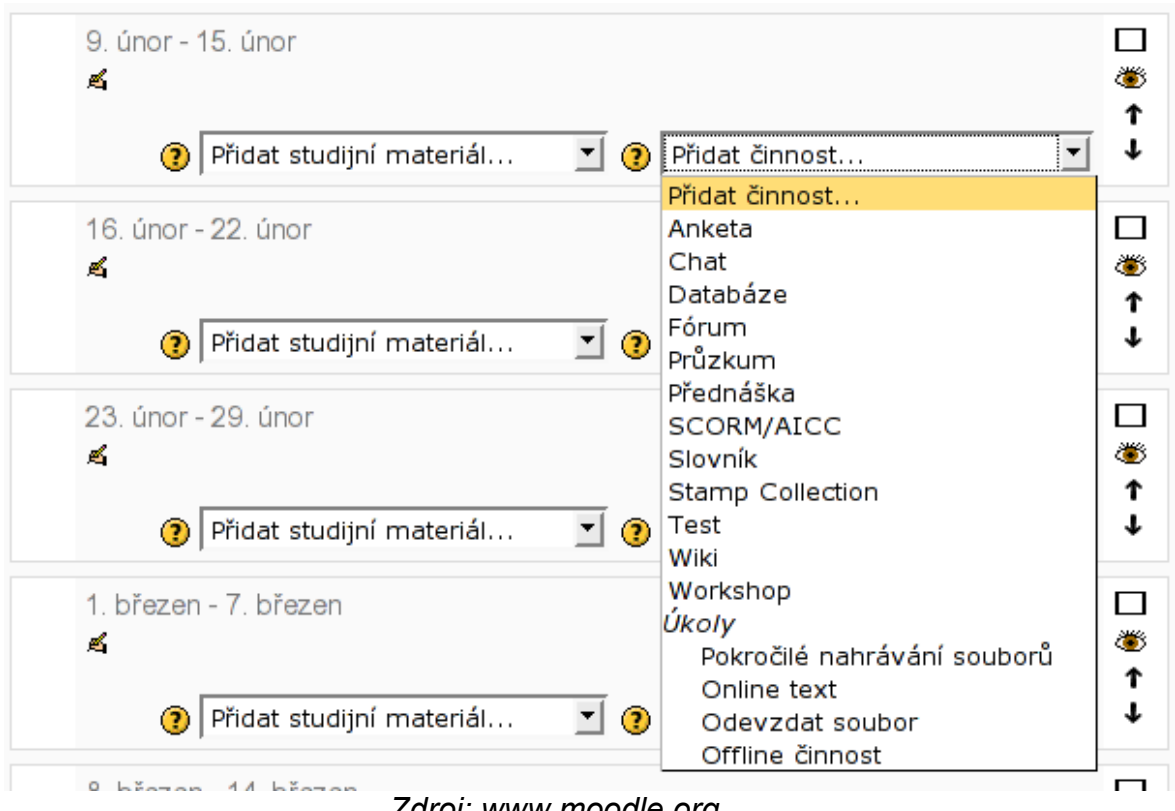

*Zdroj: www.moodle.org* 

#### **6.2.1. Anketa**

Jedná se o velice jednoduchý modul, ve kterém tvůrce, nejčastěji kantor položí otázku. Studenti odpovídají z předdefinovaných odpovědí. Tento modul umožňuje velmi rychlé zhodnocení názorů mezi studenty. Protože je anonymní, poskytuje možnost upřímnosti, která při písemných anketách není stoprocentní. Anketou lze také například nechat rychle hlasovat o dalším pokračování cvičení, nebo o termínu exkurze, předtermínu apod.

#### **6.2.2. Databáze**

Databáze je modul, který je vhodný například pro třídění většího množství záznamů. Studenti i kantoři mohou vytvářet, prohlížet i vyhledávat záznamy. Téma je libovolné a modul je využitelný prakticky pro jakýkoli obor. Obsahem může být obrázek nebo text formátovaný v HTML kódu, číselné údaje a podobně. V technických oborech je modul nejčastěji využíván například pro tabulky vzorců, technické tabulky, databázi pojmů a další.

#### **6.2.3. Fórum**

Fórum je jeden ze základních kamenů komunikace nejen mezi samotnými studenty, ale také mezi studenty a kantorem. Studenti i kantoři mohou zakládat různá témata diskuse a v nich pak komunikovat pomocí takzvaných příspěvků. Fórum však není koncipováno pro komunikaci v reálném čase, ale spíše jako veřejná pošta s mnoha příjemci. Lze ho využít mnoha způsoby a mělo by být součástí každého kurzu. O detailních možnostech tohoto modulu se zmíním dále.

#### **6.2.4. Chat**

Chat je modul určený pro ty části kurzu, kde je nutná komunikace v reálném čase. Chat je prostředí kde se zprávy uživatelů zobrazují ve stejném prostoru. Tento prostor je v prohlížeči automaticky obnovován. Každá odeslaná zpráva do Chatu se během krátkého časového intervalu (řádově vteřiny) zobrazí u všech připojených uživatelů. Tato činnost je vhodná spíše pro kurzy v distanční a kombinované formě, kde může simulovat reálné setkání kantora se studenty. Modul Chat nabízí výhody, jako je automatické převádění textu na emotikony (smajlíky) nebo automatické převádění textů začínajících "www" na odkazy. Dále také scénické poznámky nebo prozvánění ostatních uživatelů přehráním zvuku prohlížečem.

#### **6.2.5. Popisek**

Popisek je zařazen mezi činnosti, přestože se ve skutečnosti o činnost nejedná. Je to modul určený ke vkládání textů nebo obrázků mezi ostatní činnosti na hlavní stránce.

#### **6.2.6. Průzkum**

Modul průzkum je součást, která slouží ke sběru dat a informací. Obsahuje několik přednastavených dotazníků, kde na položenou otázku student odpovídá zaškrtáváním předem určených odpovědí. Odpovědí je vždy pět a vyjadřují míru spokojenosti či nespokojenosti, souhlasu či nesouhlasu.

### **6.2.7. Přednáška**

Přednáška je další důležitou součástí systému Moodle. Umožňuje tvorbu interaktivních přednášek, které mohou obsahovat různé typy otázek. Počet stránek v přednášce je libovolný a modul umožňuje jejich větvení popřípadě spojování. Lze tedy interaktivně řídit postup přednáškou buď na základě otázek a správných odpovědí nebo na základě rozhodnutí studenta. Použití modulu přednáška je mnohem vhodnější než použití již hotových materiálu ve formátu DOC, PDF či PPT. Obcházení modulu přednáška (např. formátem .doc, .pdf nebo .ppt) do velké míry degraduje využívání systému Moodle a zdvojuje funkci portálu http://student.czu.cz.

### **6.2.8. Balíky SCORM/AICC**

Balíky SCORM nebo AICC jsou zjednodušujícím prvkem při vytvářením obsahu kurzu. Při tvorbě webového obsahu zejména při vkládání obrázků do databáze Moodle, potažmo do webové stránky v Moodle dochází ke zdlouhavým činnostem. Balík SCORM v sobě obsahuje veškerý obsah webové stránky a při importu do Moodle je tento balík roztříděn a jeho součásti jsou uloženy do databáze. Proto je import snadnější a rychlejší.

#### **6.2.9. Slovník**

Slovník je modul, který umožňuje vytvářet seznamy pojmů a jejich vysvětlení. Slovník umožňuje zvolené položky propojovat s texty v kurzu. Systém Moodle každou zobrazovanou stránku (přednášku, fórum, cvičení, atd.) prohledá a porovná s databází pojmů ve slovníku. Najde-li shody, propojí daná slova se slovníkem. Slovníky mají dvě urovně, hlavní (globální) slovník a slovník určený pouze pro kurz. Výrazy z hlavního slovníku se propojují ve všech kurzech systému Moodle. Pojmy ze slovníku v kurzech se propojují pouze s dokumenty v kurzu. Položky ve slovnících lze snadno exportovat do jiných slovníků. Tento modul však nepracuje s externími materiály typu DOC, PDF, PPT apod.

# **6.2.10. Studijní materiály**

Studijní materiály jsou další důležitou funkcí systému Moodle. Jsou jádrem při vytváření kurzů. Umožňuje tvorbu Popisků, Textových stránek či Webových stránek. Umožňuje vytvořit odkaz na externí soubory a nebo například zveřejnění adresáře.

# **6.2.11. Test**

Tento modul slouží tvorbě a zadávání testů studentům. Testy mají několik typů otázek, ze kterých se výsledný test může skládat. Jsou to:

- pravda/nepravda
- tvořená odpověď
- krátká tvořená odpověď
- přiřazování
- numerická úloha
- doplňovací úloha

Modul Test umožňuje namíchání unikátního testu pro každého studenta. Z předem vytvořené databáze otázek systém vylosuje určitý počet a ten předloží studentovi. Záleží na typu otázky, zda ji dokáže sám systém ohodnotit automaticky nebo zda je nutné manuální hodnocení kantora. Systém známkování je upravitelný dle potřeb daného testu. Lze také zvolit počet pokusů na jednotlivé otázky nebo ponechat pouze jeden pokus.

# **6.2.12. Úkol**

Modul slouží k odevzdávání souborů nebo textů, typické jsou Eseje, Seminární práce, Protokoly z měření, Výsledky z cvičení a podobně. K dispozici jsou tyto možnosti:

• Odevzdat soubor

Slouží k jednoduchému odevzdání souboru, je dostačující pro většinu případů.

• Pokročilé nahrávání souborů

Umožňuje další detailní nastavení, v podobě zákazu znovuodevzdání před ohodnocením projektu, umožňuje zanechat poznámku k úkolu a některé další.

• Online text

Slouží k odevzdání textové odpovědi, která je vytvářena přímo v okně prohlížeče.

• Offline úkol

Slouží jako varianta pro zadání úkolu, aniž by kantor očekával jeho fyzické odevzdání. Typické využití je v kombinaci presenční výuky a on-line kurzu, kdy kantor pouze zadá online úkol a výsledky ohodnotí až při osobním setkání.

#### **6.2.13. Wiki**

Wiki je moderní formou databáze znalostí. Její výhodou je snadná editace jednotlivých položek. V systému Moodle lze určit, kdo bude mít právo ve Wiki vytvářet hesla a kdo bude mít právo je "popisovat". Vytvořené encyklopedické popisy jednotlivých hesel jsou bez kontroly uveřejňovány, lze je však upravit, popřípadě odstranit. Výhodou Wiki je snadné vyhledávání, řazení příspěvků podle data vytvoření nebo podle návštěvnosti. Stejně jako u Slovníku lze také nastavit propojování s obsahem v kurzech Moodle.

# <span id="page-34-0"></span>**6.3. Klady a zápory Moodle**

 Hodnocení kladů a záporů je vždy obtížné. Záleží na požadavcích hodnotitele a možnostech softwaru. Zhodnotím aplikaci Moodle s ohledem na požadavky Technické fakulty.

# **6.3.1. Klady**

- Konfigurovatelné nástroje pro separátní i skupinovou komunikaci
- Vlastní systém zpráv a diskusní fórum, chat, nástroje na odevzdávání a hodnocení písemných prací
- Možnost kooperativního vytváření a vzájemného hodnocení studentských projektů
- Volba oddělených výukových skupin
- Umožňuje provoz téhož kurzu zvlášť na různých fakultách (popř. katedrách)
- Lokalizace v 54 jazycích volba jazyka je na uživateli
- Modulárnost sytému snadné doplnění funkcí
- Vznik a vývoj Moodlu v univerzitním prostředí vyhovuje potřebám vysokého školství
- Snadná úprava vzhledu pomoci css stylů
- Robustní programovací prostředí PHP

# **6.3.2. Zápory**

- Mnohdy nedostatečná dokumentace k pokročilejším nástrojům
- Nižší spolehlivost databáze MySQL
- Obecné nevýhody internetových e-learningových multimediálních aplikací k pohodlnému užívání je potřeba kvalitní připojení k internetu

# <span id="page-35-0"></span>**7. Výběr a zhodnocení vybraného předmětu do e-kurzu**

 Výběr v této části nebyl složitý vzhledem k rozsahu vyučovaných předmětů v oblasti IT.

# **7.1. Výběr vhodného předmětu**

V následující tabulce (tab.2) uvádím seznam vyučovaných předmětu, které lze zařadit do kategorie "IT".

Tab. 2 - Přehled vyučovaných předmětů

| <b>Předmět</b>                            | <b>Garant</b>                    |  |
|-------------------------------------------|----------------------------------|--|
| Počítačová grafika a webové prezentace    | Ing. Michal Hruška               |  |
| Firemní prezentace a informační systémy   | Ing. Zdeněk Votruba              |  |
| Programování v prostředí Windows          | Ing. Zdeněk Votruba              |  |
| Správa operačního systému LINUX           | Ing. Daniel Studený              |  |
| Správa počítačové sítě Novell Netvare     | Ing. Zdeněk Votruba              |  |
| Počítačové modelování dynamických soustav | doc. Ing. Jaromír Volf, DrSc.    |  |
| Inženýrské zpracování dat                 | Ing. Miroslav Mimra, MBA, Ph.D.  |  |
| Počítačová prezentace dat                 | Ing. Miroslav Mimra,. MBA, Ph.D. |  |

*Zdroj: vlastní zpracování* 

Za hlavní kritéria výběru považuji především:

- Účelnost vytvoření kurzu
- Počet studujících studentů
- Rozsah předmětu
- Vhodnost předmětu pro zpracování do e-kurzu
- Informační zázemí
Podle zvolených kriterií, lze pak jako nejvhodnější předmět určit Inženýrské zpracování dat. Tento předmět je povinný ve studijním plánů každého studijního oboru na Technické fakultě ČZU. Každoročně je počet studujících studentu velký a vypracování e-kurzu muže značně ulehčit práci vyučujícím. Informační zázemí předmětu je dobré a také rozsah předmětu je vhodný.

#### **7.2. Zhodnocení vybraného předmětu**

 Zvolený předmět, Inženýrské zpracování dat, má za úkol seznámit studenty s prací v tabulkových procesorech a se základy práce s databázemi. Prakticky se výuka uskutečňuje v programech Microsoft Excel, Microsoft Access a částečně také v programu Microsoft Visual Basic pro nácvik automatizačních skriptů. Předmět je ideální pro předvedení multimediálních možností systému Moodle. Osnovu předmětu přikládám k práci jako přílohu č.2.

### **8. Zpracování do e-kurzu**

 V této časti popisuji postup tvorby kurzu v aplikaci Moodle a případně další nástroje.

#### 8.1. Volba struktury kurzu

Je dobré předem definovat strukturu kurzu, rozložení jeho základních součástí. Využiji klasického rozložení hlavní strany kurzu, předdefinovaný aplikací Moodle, neboť jej považuji za nejúčelnější. Na obrázku číslo 4 je znázorněno schéma kurzu IZD.

Obr. 4 Struktura kurzu

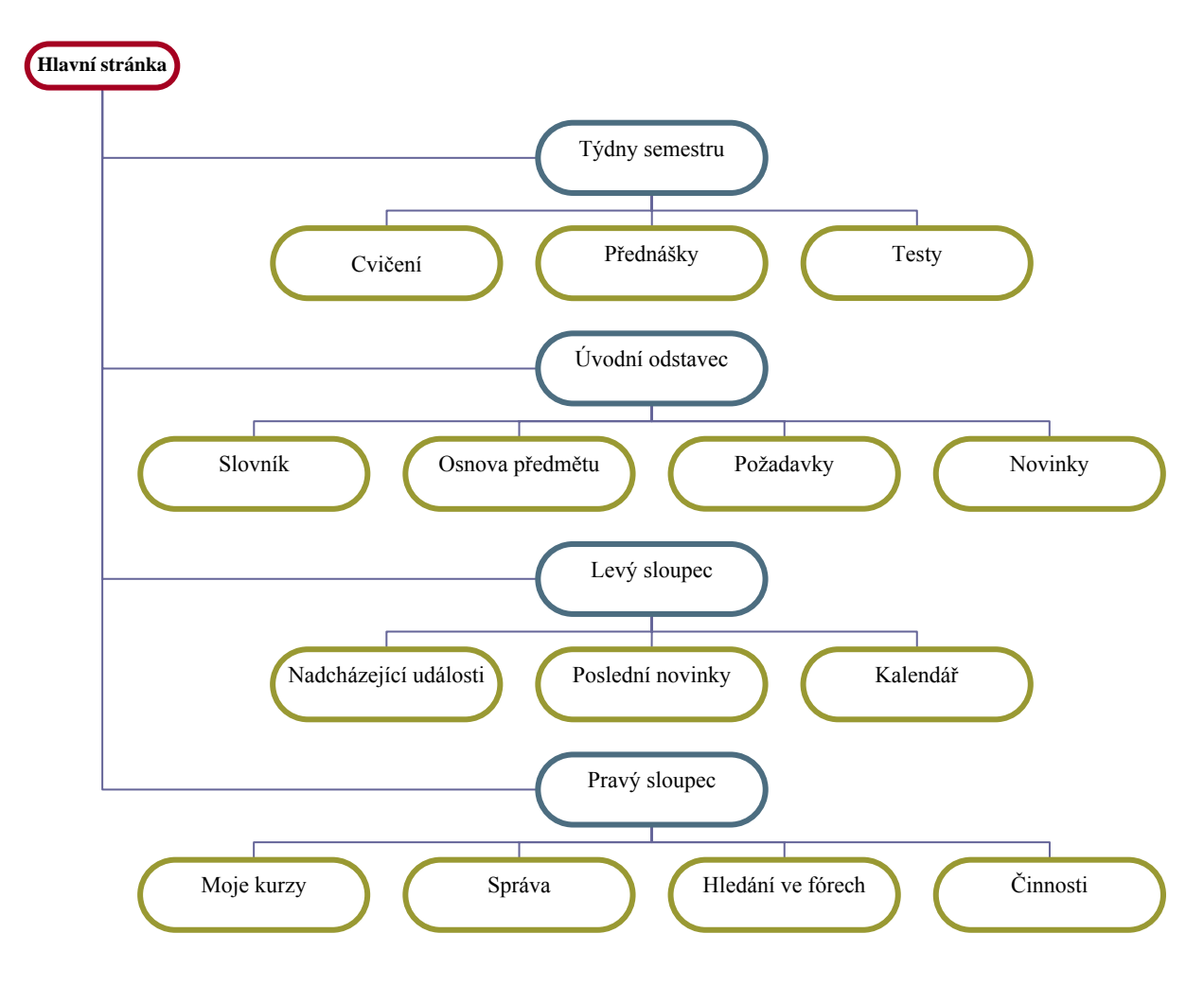

*Zdroj: Vlastní zpracování* 

# **8.2. Vytvoření kurzu v Systému**

 Nejprve je třeba zaslat žádost o vytvoření kurzu. Lze ji zaslat buď mailem administrátorovi systému. Lepší cesta je přímo přes Moodle pomocí odkazu "Žádost o založení kurzu". V následné tabulce je pak třeba vyplnit:

- Celý název předmětu
- Kód předmětu (krátký název)
- Souhrn
- Důvod žádosti o založení předmětu
- Klíč ke vstupu do kurzu

Po vyplnění těchto údajů formulář odešleme Administrátorovi. Administrátor kurz založí po přijetí žádosti. Ve chvíli kdy je kurz založen, systém odešle žadateli automatizovaný e-mail s informací o aktivaci kurzu. Po přihlášení do aplikace Moodle je nový kurz viditelný v sekci "Moje kurzy".

### **8.3. Základní nastavení kurzu**

 Před započetím samotné tvorby obsahu, je vhodné nastavit základní parametry kurzu. Do nastavení kurzu se lze dostat klikem na odkaz "Nastavení" v panelu "Správa". V následujících odstavcích se zastavím u důležitých voleb, které jsou v nastavení dostupné.

# **8.3.1. Uspořádání kurzu**

 První důležitou položkou je "Uspořádání kurzu". Zde je třeba zvolit jakou strukturu kurzu. Vebereme z nabídky:

### • **Týdenní uspořádání**

Kurz je uspořádán po týdnech jdoucích za sebou, s uvedením data začátku a konce týdne. Každý týden sestává z činností. Některé z těchto činností, například "úkoly", mohou mít určenu lhůtu, po jejímž uplynutí se stanou nepřístupnými.

### • **Tematické uspořádání**

Je velmi podobné týdennímu uspořádání, pouze sekci kurzu se neříká "týden", nýbrž "téma". Témata nejsou vázána žádným časovým limitem. Není tedy třeba zadávat data.

#### • **Diskusní uspořádání**

Toto uspořádání má jedno hlavní diskusní fórum. Je vhodné pro volnější kurzy bez pevné organizace.

V tomto kurzu zvolím uspořádání týdenní, aby bylo učivo studentovi předkládáno v jasně definovaných segmentech.

# **8.3.2. Forma zápisu do kurzu**

V kategorii "zápisy" je možné určit, zda a kdy se mohou studenti do kurzu zapsat. Chceme-li omezit dobu pro zápisy do kurzu, zvolíme "Termínovaný zápis" a v další volbě pak datum počátku a konce období. V kurzu IZD bude zápis otevřený a data omezení se budou volit dle harmonogramu semestru.

# **8.3.3. Režim skupiny**

Toto nastavení umožňuje rozdělit studenty do skupin, například pro lepší organizaci spolupráce. Systém Moodle nabízí tři druhy skupinového režimu:

#### **Skupinové režimy:**

#### • **Žádné skupiny**

v tomto režimu jsou všichni účastníci kurzu členy jediné skupiny

#### • **Oddělené skupiny**

Každý člen vidí pouze svoji vlastní skupinu, ostatní skupiny jsou pro něj neviditelné

#### • **Viditelné skupiny**

členové každé skupiny pracují v rámci vlastní skupiny, ale vidí i skupiny ostatní

Se skupinami lze pak pracovat na dvou úrovních:

### **Úrovně skupin:**

### • **Úroveň kurzu**

Je-li nastaven skupinový režim na úrovni celého kurzu, bude standardně používán ve všech činnostech kurzu.

## • **Úroveň činnosti**

Pro některé činnosti v kurzech je možné samostatně nastavit režim skupin. Bude-li zapnut režim Vnucování skupin v nastavení kurzu, jednotlivá nastavení v činnostech budou ignorovány.

V mnou tvořeném kurzu využívání skupin nezvolím vzhledem k typu předmětu a jeho koncepci. Pokud tvořený předmět vyžaduje rozdělení do skupin, pak lze studenty do skupin třídit pomocí odkazu "Skupiny" v panelu "Správa". Ostatní volby v nastavení kurzu ponechám bez rozboru, jejich funkce jsou zřejmé.

# **8.4. Tvorba přednášky**

K tvorbě přednášky využiji nástrojů aplikace Moodle, konkrétně činnosti "Přednáška" a v přednášce pak "stránka s otázkou" nebo "Rozcestník". Stránka s otázkou je textová stránka s možností html formátování, na jejímž konci je možno vložit otázku. Rozcestník umožňuje vložit tlačítka odkazující na další stránku.

# **8.4.1. Typy otázek v přednáškách**

Typ otázky je volitelný z následujících možností:

- Úloha s výběrem odpovědí
- Pravda/Nepravda
- Krátká tvořená odpověď
- Numerická úloha
- Přiřazování
- Dlouhá tvořená odpověď

U všech možností kromě poslední, kterou musí kantor hodnotit individuálně, je nastavitelný bodový zisk který se zapisuje do databáze systému a je dostupný jak pro studenty tak pro kantory.

# **8.4.2. Řízení postupu přednáškou a hodnocení úspěšnosti**

Celkový bodový zisk přednášky je 100 bodů. U přednášky není zcela relevantní celkový zisk, a z pedagogického hlediska není hodnocení přednášek vhodné. V případě kurzu předmětu IZD poslouží otázky a příslušný bodový zisk jako informace o jeho studijních úspěších. Přednášku koncipuji tak, že každá bude rozdělena do kratších oddílů po kterých bude následovat jednoduchá otázka. Správná odpověď bude nutná pro pokračování do dalšího oddílu. V případě špatné odpovědi, bude mít student možnost opravných odpovědí, avšak již bez bodového zisku. Tento postup vyžaduje od studenta větší míru soustředění na problematiku a plně odpovídá moderním trendům metodologie v oboru e-learningu.

# **8.4.3. Postup tvorby přednášky**

 Tvorbu přednášky začnu zapnutím módu úprav tlačítkem v pravé horní části hlavní stránky po přihlášení do systému. Po té zvolím mnou tvořený kurz a zobrazí se mi seznam týdenních cyklů kurzu. V prvním týdnu vyberu z rozvíracího seznamu "Přidat činnost…" položku "Přednáška". Zobrazí se nastavení nové přednášky. Zde zvolím základní parametry.

# **8.4.4. Obecná nastavení přednášky**

### • **Obecná nastavení**

Zde zvolím název přednášky, časový limit, maximální počet odpovědí v každém oddílu přednášky.

### • **Nastavení známkování**

Zde lze nastavit obecné parametry známkování.

#### o *Cvičná přednáška*

Zvolím-li "NE", pak hodnocení přednášky nebude zahrnuto ve výsledcích kurzu. V tomto kurzů volím "ANO"

#### o *Uživatelské bodování*

Zvolím "ANO"

#### o *Nejlepší známka*

Zde lze určit maximální počet bodů v hodnocení přednášky

#### o *Student může projít přednášku znovu*

Zvolím "ANO"

### o *Zpracování opakovaného průchodu*

Jako výsledek přednášky pak průměr jednotlivých pokusů.

### • **Řízení průchodu**

### o *Povolit studentům pozdější revizi*

Toto nastavení umožní studentům procházet přenášku znovu a měnit odpovědi. Volím "NE".

### o *Zobrazit tlačítko pro opakovanou odpověď.*

#### Volím "NE"

### o *Největší možný počet pokusů*

Počet pokusů pro zodpovězení otázky (a zisk bodů) Volím "1".

#### o *Akce po správné odpovědi*

Volím "Normální-následuj plán přednášky".

### o *Zobrazit implicitní reakci*

Umožňuje přednastavení automatické reakce na správnou či špatnou odpověď. Například "Ano, správná odpověď".

#### o *Minimální počet otázek*

Týká se pouze větvených přednášek, které se pro tento předmět nehodí. Lze nastavit minimální počet otázek, které musí student zodpovědět, aby uspěl v přednášce.

### o *Počet stránek (karet) k zobrazení*

Zde lze nastavit jen částečné, náhodně zvolené zobrazení přednášky.

#### • **Uspořádání přednášky**

V tomto oddílu lze nastavit grafické zobrazení přednášky. Nastavení ponechám ve výchozích hodnotách, a není třeba je rozebírat.

#### • **Řízení přístupu**

V této časti lze zablokovat přednášku dle časového rozvrhu, popřípadě jí chránit heslem. Opět ponechám výchozí hodnoty a přednášku nebudu nijak omezovat.

#### • **Předpoklad pro zpřístupnění**

Zde lze zvolit zda bude mít student přístup k přednášce až po splnění určitých předpokladů. Je možné zvolit například vstupní test, předchozí přednášku. Vzhledem k předpokladu, že přednáška má být otevřena studentům jako zdroj informací, nebudu ji dále omezovat a ponechám výchozí hodnoty.

#### • **Odkaz na soubor nebo web ve vyskakovacím okně**

V přednášce budou všechny informace součástí jednoho okna, především z důvodu přehlednosti. Je však možné sem například přiložit soubor s ukázkovými příklady, popřípadě zajímavosti z oboru a podobné. V některých případech mohou být vhodným doplňkem přednášky.

#### • **Další**

Parametrem "Odkaz na činnost v kurzu" lze studenta po ukončení přednášky odkázat na další činnost, například na další přednášku. Ostatní parametry ponechám ve výchozích hodnotách.

Toto nastavení potvrdím stiskem tlačítka "Uložit a návrat do kurzu".

#### **8.4.5. Tvorba obsahu**

Klikem na zvolenou přednášku, se lze dostat k volbě nové položky v přednášce. Při vytváření obsahu přednášky využiji položky "Stránka s otázkou". Klikem na "Přidat stránku s otázkou" se zobrazí okno tvorby přednášky. Nejprve zvolím typ otázky, která bude použita k řízení postupu přednáškou a k jejímu hodnocení. Pro první část volím "Úloha s výběrem odpovědí".

Do okna "Obsah stránky" lze vkládat nejen prostý text přednášky, ale také html skripty. To umožňuje relativně kvalitní formátování textu a také slušné možnosti práce s grafikou. Aplikace Moodle obsahuje editor html, který usnadňuje některé kroky při formátování textu. Většina je však dostupná pouze přímým psaním skriptu. Jedná se například o speciální znaky, ale i odrážky a podobné. To lze provést tlačítkem "Přepnout na html zdroj" v podobě dvou ostrých závorek <> jak ukazuje obrázek číslo 5.

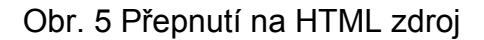

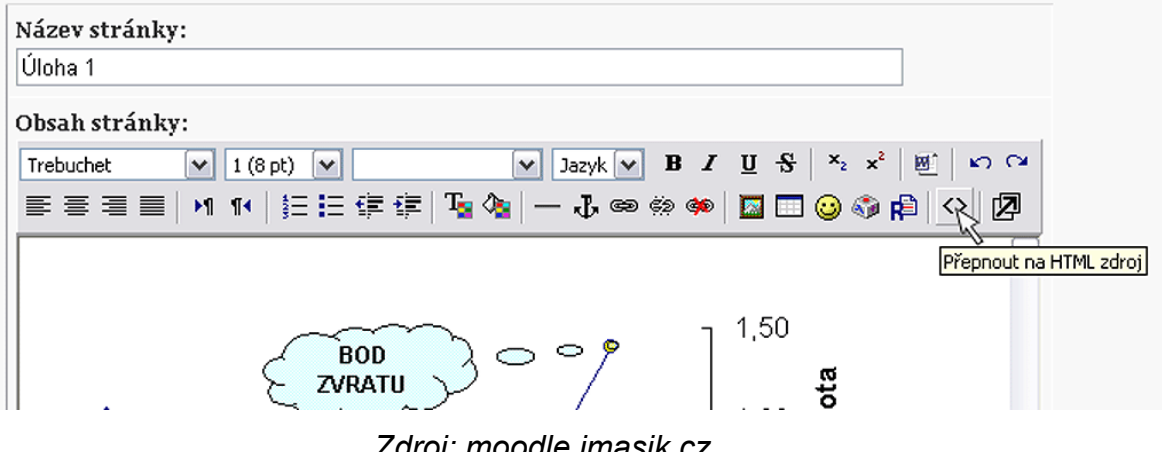

*Zdroj: moodle.imasik.cz* 

Do okna "Odpověď 1" (2,3,atd.) vložím studentovi nabízené odpovědi. V položkách Reakce je pak možno vepsat reakce na správné/špatné odpovědi.

 Další důležitou volbou je "Skočit na". Zde je potřeba zvolit, jak se přednáška zachová v případě správné/nesprávné odpovědi. Pro nesprávné odpovědi nastavím "Tato stránka" a tím zajistím, že v případě špatné odpovědi student nepostoupí do další části přednášky, ale nucen pro postup zvolit správnou odpověď (již bez možnosti získat body).

 Nakonec potvrdím tlačítkem "Přidat stránku s otázkou". Další část přednášky lze přidat v rozvíracím seznamu "Přidat stránku…" volbou "Otázka". Další postup je pak totožný s předešlým. Popsaným postupem jsem vytvořil všechny přednášky v kurzu.

#### **8.5. Tvorba Cvičení**

V této části se budu zabývat tvorbou cvičení a návrhem jejich koncepce.

#### **8.5.1. Koncepce cvičení**

Je třeba rozlišit tvorbu cvičení pro prezenční formu studia a pro distanční nebo kombinovanou formu. Pro prezenční formu studia se bude jednat o zpřístupnění podkladů ke cvičením. Pro distanční případně kombinovanou formu je třeba napodobit cvičení jak jej známe z prezenční formy studia. Tedy takové kdy student dochází do učebny, kde kantor vede menší skupinu studentů při praktickém cvičení teoreticky probrané látky. Tato forma cvičení má jednu výhodu, kterou lze jen těžko nahradit distanční formou. Kantor má totiž kontrolu nad aktuální prací studenta, a má možnost řešit vzniklé nestandardní problémy. Simulovat takové cvičení lze pomocí nástroje "stránka s otázkou", kde v každém oddílu bude zadán jeden úkol, který student samostatně zpracuje. Na konci každého úkolu bude jednoduchá otázka, položená tak, aby na ni student správnou odpověď zjistil při vypracovávání úkolu. Po zodpovězení otázky dostane student možnost zobrazit postup správného řešení. Jako předpoklad účasti na cvičení bude zároveň zvládnutí přednášky.

# **8.5.2. Vytvoření cvičení**

Pro prezenční formu studia bude vhodné vytvořit webovou stránku se zadáním cvičení. To lze provést kliknutím na rozvírací seznam "Přidat studijní materiál" a výběrem položky "Vytvořit webovou stránku".

# **8.5.3. Tvorba obsahu**

Po vytvoření nové webové stránky přistoupím k samotné tvorbě obsahu cvičení. Do políčka "Název" vložím název cvičení. Pole souhrn by mělo obsahovat stručný popis cvičení. Tento popis se zobrazuje podle toho, kde a za jakých podmínek se zobrazí odkaz na cvičení. Proto není třeba psát rozsáhlé popisy. Do pole "Full text" pak vložíme vlastní webovou stránku. S využitím editoru WYSIWYG lze editovat kód html snadno.

# **8.6. Tvorba Fóra**

Aby bylo možné zvolit vhodný typ diskusního fóra, je třeba roztřídit jednotlivé typy, které systém Moodle nabízí. Jsou čtyři základní:

- **Prostá diskuse**
- Běžné fórum pro obecné použití
- Každý může zahájit jedno téma diskuse
- Otázky a odpovědi

# **8.6.1. Prostá diskuse**

Typ "Prostá diskuse" je nejjednodušší z celé nabídky. Toto fórum je pouze na jedné stránce. Není možné vytvářet oddělená témata ani jinak třídit diskusi. Do diskuse mohou přispět studenti i kantoři. Tento typ je vhodné zvolit na místa, kde neočekáváme rozsáhlou diskusi a kde jednoduchost uspořádání bude přínosem.

### **8.6.2. Každý může zahájit jedno téma diskuse**

Tento typ dovoluje na rozdíl od varianty "prostá diskuse" roztřídění do témat. Tato témata mohou zakládat studenti i kantoři. Každý uživatel, kantor i student, může založit pouze jedno téma diskuse. Toto téma je vhodné zejména v situacích, kdy je nutné, aby každý založil téma například o své semestrální práci.

### **8.6.3. Běžné fórum pro obecné použití**

Tento typ je nejvolnějším typem fóra. Umožňuje komukoli založit libovolný počet témat. Reagovat může kdokoli bez ohledu na téma diskuse. Tento druh diskusního fóra je nejrozšířenější zejména pro svou univerzálnost. Lze jej využít při všech příležitostech. V některých případech je ovšem lépe využít jednodušší a přehlednější typy.

### **8.6.4. Otázky a odpovědi**

Tato forma diskusního fóra je odlišná od předchozích variant. Každý student může položit otázku a ty se třídí podobně jako témata v typu "prostá diskuse". Odpovědi v tomto typu fóra jsou skryty pro každého, kdo zatím nevložil žádnou odpověď na některou z otázek. Toto uspořádání motivuje studenty k řešení položených otázek.

# **8.6.5. Umístění Fóra**

V kurzu IZD vytvořím dva typy fóra. V každém studijním týdnu bude fórum typu "prostá diskuse" zejména proto, že se téma případné diskuse bude týkat jednoho daného týdne a diskuse bude přehledná. Na úvodní stránku kurzu, do pole "Souhrn" vložím "Běžné fórum pro obecné použití", kde bude možné řešit všechny případné problémy, nedostatky, návrhy a podobně.

# **8.6.6. Nastavení Fóra**

Uvedu zde důležité parametry nastavení fór. Možnosti nastavení jsou pro všechny čtyři typy stejné. Zmíním několik důležitých položek v nastavení, které je dobré vhodně upravit.

### • **Vnutit všem odebírání příspěvků e-mailem?**

Jedná se o důležitou položku v nastavení. Odebírání příspěvků e-mailem znamená, že účastník kurzu obdrží každý příspěvek do fóra v podobě textu e-mailovou poštou. Adresa je zvolena v profilu každého účastníka. K odeslání příspěvku dojde 30 minut po jeho vložení a to proto, že přispěvatel do diskuse má zmíněný časový limit na případné upravení svého příspěvku. Jednotlivé volby:

*Ano, trvale* 

Všichni účastníci kurzu budou dostávat e-maily s příspěvky do daného fóra, bez ohledu kdy se přihlásili. Odebírání nelze uživatelem zrušit.

*Ano, na začátku* 

Každý nový účastník kurzu je automaticky přihlášen k odběru stejně jako u volby "Ano trvale", ale jednotlivci si mohou odběr individuálně zrušit.

*Ne* 

Novým účastníkům odebírání nebude nastaveno, ale mohou si jej individuálně zvolit.

*Odebíraní není povoleno* 

Novým účastníkům odebírání nebude nastaveno a nemohou si jej ani individuálně zvolit.

#### • **Maximální velikost přílohy**

Je nutno vhodně nastavit s ohledem na velikost předpokládaných příspěvků, popřípadě přílohy zcela zakázat.

#### • **Známka**

Hodnocení odpovědí může být přínosné, například v módu Otázky a odpovědi. Známkování lze také omezit v čase, podle zvolených datumů. V parametru "Známka" je možné nastavit škálu hodnocení (1-100), pro jednoduchost je vhodné nastavit hodnocení 1 - 4 popřípadě 1 – 5 bodů. Nebo "Škála: Individuální a Kolektivní způsoby poznávání". V tomto módu má hodnotitel pouze tři možnosti hodnocení.

- Vykazuje zejména KOLEKTIVNÍ poznávání
- Rovnoměrně individuální i kolektivní
- Vykazuje zejména INDIVIDUÁLNÍ poznávání

Teorie individuálního a kolektivního poznávání může pomoci sledovat mezilidské jednání a komunikaci z nové perspektivy. Popisuje dva rozdílné způsoby, jak hodnotit a poznávat vše, co vidíme a slyšíme. Tento typ je vhodný spíše pro humanitní obory, kde může posloužit jako výukový nástroj poznávání lidského chování.

### • **Blokovat po dosažení počtu příspěvků**

V případě, že je zapotřebí regulovat počet příspěvků ve fóru, omezit zneužívání a tím znepřehledňování příspěvků, je vhodné nastavit omezení počtu příspěvků. Lze tak učinit ve třech parametrech.

*Blokační období* 

Doba, po kterou bude určitému uživateli zamezeno přispívání do fóra.

*Blokovat po dosažení počtu příspěvků*

Rozhodný počet příspěvků.

*Upozornit po překročení počtu příspěvků*

Při překročení tohoto počtu bude uživatel upozorněn na blížící se limit a zablokování dalších příspěvků.

# **8.7. Tvorba Ankety**

Anketa je vhodným nástrojem pro průzkum mínění mezi studenty. Jako nástroj je relativně jednoduchá. Anket v kurzu IZD využiji hned několik. Ankety budou časově odděleny, takže student nebude zahlcen. Jako hlavní budou ankety:

- o Hodnocení informačního zázemí
- o Hodnocení cvičení
- o Hodnocení přednášek
- o Hodnocení organizace
- o Hodnocení vyučujících na cvičeních
- o Hodnocení předmětu

V tomto pořadí se budou ankety zobrazovat v kurzu s drobným časovým zpožděním tak, aby studenti měli možnost zjistit reálný stav věcí.

## **8.7.1. Nastavení Ankety**

Ohledně nastavení se zmíním o těchto volbách:

### • **Limit počtu výběrů**

V tomto nastavení lze zapnout Limit pro počet hlasů dané odpovědi. Pro každou odpověď individuálně je možné nastavit hodnotu maximálního počtu hlasů. Po jejím dosažení již nebude možno pro tuto volbu hlasovat.

## • **Zveřejnit výsledky**

Zde se dá nastavit zobrazení výsledků ankety studentům. Dle charakteru otázky a citlivosti výsledků lze zvolit z těchto voleb:

- *Zveřejnit výsledky*
- *Nezobrazovat výsledky studentům*
- *Ukázat výsledky studentům poté, co odpoví*
- *Ukázat výsledky studentům až po uzavření ankety*
- *Vždy zobrazovat výsledky studentům*

# **8.8. Tvorba Databáze**

Databáze, jak již bylo řečeno v bodě 6.2.2, slouží ke shromažďování informací téměř libovolného obsahu. V kurzu IZD modul databáze nepoužiji, neboť v obsahu předmětu není mnoho obecně neznámých pojmů. Přesto uvedu základní postup přidáním databáze a také jejím základním nastavením. Přidat databázi lze stejně jako u předchozích modulů klikem na rozvírací seznam "Přidat činnost" a výběrem modulu Databáze.

# **8.8.1. Základní vlastnosti databáze**

Struktura databáze je tvořena pomocí takzvaných polí. Pomocí polí, lze definovat, jaké informace bude možno do jednotlivých záznamů vkládat. Student nebo kantor vytvářející nový záznam bude mít možnost zapsat informace pouze do jednotlivých definovaných polí. Aplikace Moodle nabízí tato pole:

- o Datum
- o Obrázek
- o Přepínací tlačítka
- o Seznam
- o Seznam (výběr více voleb)
- o Soubor
- o Text (jednořádkový)
- o Text (víceřádkový)
- o URL
- o Zaškrtávací pole
- o Zeměpisná šířka/délka
- o Číslo

Pro názornost funkce Pole uvedu příklad: Modul využiji pro vytvoření databáze zemědělských strojů. Pro tento účel zvolím pole "Text (jednořádkový)" a nazvu jej "Název stroje". Podobně pak další textová pole pro "Typ Stroje", "Výrobce" a další. Dále bych pro takovou databázi umožnil vkládání obrázků, tedy Pole "Obrázek" a také umožnil vložení odkazu pomocí pole "URL". Takto vytvořená databáze poskytne možnost sbírat informace o trhu a přehledně v nich vyhledávat.

Další důležitou funkcí Databáze jsou šablony. Šablony umožní definovat zobrazení a pořadí Polí, tlačítek a dalších informací. Šablony lze definovat pro každou zobrazovanou oblast zvlášť. Změnou zobrazovaných informací lze zpřehlednit seznamy nebo naopak upřesnit detailní zobrazení. Šablony jsou v databázi velkou výhodou, neboť umožňují odfiltrovat standardně zobrazované informace nebo naopak, připojit standardně nezobrazované informace.

## **8.8.2. Nastavení Databáze**

Opět popíši pouze ty položky, které nejsou na první pohled zřejmé.

• Požadované záznamy

Touto volbou lze nastavit minimální počet příspěvků do databáze, které musí uživatel vložit. Dokud určený počet záznamů do databáze nevloží, bude se mu zobrazovat upozornění. (I v nejnovější verzi 1.9 je toto upozornění chybně zobrazováno)

• Počet záznamů požadovaných před zpřístupněním databáze

Zde lze naopak studentům, kteří nepřispěli do databáze určeným počtem příspěvků, skrýt všechny záznamy od ostatních uživatelů.

• Maximální počet záznamů

Hodnota udává maximální počet příspěvků, které smí jeden uživatel v databázi vytvořit.

• Komentáře

Tento parametr umožní všem uživatelům přidávat k jednotlivým položkám v databázi komentáře. To je vhodné zejména proto, že prostřednictvím komentářů je možné objasnit nejasnosti či upozornit na zajímavosti.

• Vyžadovat schválení

Zvolím-li tento parametr, každý nový příspěvek musí před zobrazením schválit učitel.

• Povolit hodnocení záznamů / Známka

Hodnocení záznamů je z hlediska hodnocení kvality informací vhodné. Každý uživatel má možnost ohodnotit na dané škále příspěvek například dle jeho kvality, popřípadě dle jeho přínosu pro studium. V parametru "Známka" lze opět nastavit škálu hodnocení (1-100). Nebo "Škála: Individuální a Kolektivní způsoby poznávání". V tomto módu má hodnotitel pouze tři možnosti hodnocení.

- Vykazuje zejména KOLEKTIVNÍ poznávání
- Rovnoměrně individuální i kolektivní
- Vykazuje zejména INDIVIDUÁLNÍ poznávání

### **8.9. Tvorba Chatu**

Tvorba Chatu je velice jednoduchá, opět v seznamu "Přidat činnost" na místě kam chceme Chat umístit.

### **8.9.1. Nastavení Chatu**

Nastaveni modulu Chat je velice snadné, zde jsou popsány některé položky a souvislosti.

• Příští chat

Datum dalšího chatu je pouze organizačním parametrem a nijak neomezuje použití modulu.

• Opakovat chatování

Zde lze nastavit, zda se plánované datum zobrazí, popřípadě zda bude automaticky plánováno další chatování.

• Uložit proběhnuté chatování

V tomto parametru lze nastavit dobu uložení historie chatu. Historii chatu je možné zobrazit pomocí odkazu "Ukázat proběhnuté chatování" hned po vstupu do modulu Chat v pravé části. Zde se zobrazuje veškerá komunikace uživatelů

• Kdokoliv může vidět proběhnuté chatování

Tato volba umožňuje komukoli prohlížet historii chatování, nebo pouze jejím účastníkům.

## **8.10. Tvorba Slovníku**

Slovník v kurzu IZD využiji jako základní slovník pojmů z oboru počítačů. Při využití automatického propojování se budou na hesla ze slovníku automaticky odkazovat i shodné pojmy v přednáškách a dalších činnostech. Protože pojmy v oblasti kurzu IZD lze považovat za obecně užívané, nastavím slovník jako Globální tak, aby v něm uložená hesla byla propojována i z jiných kurzů. Slovník lze vložit na zvolené místo stejně jako předchozí činnosti pomocí seznamu "Přidat činnost".

### **8.10.1. Nastavení Slovníku**

• Je tento slovník globální?

Pole zaškrtnu, aby byl slovník propojován i do ostatních kurzů.

• Typ slovníku

Zde lze určit zda se bude jednat o Hlavní či Vedlejší typ slovníku. Hlavní rozdíl je, že do hlavního Slovníku smí zadávat pojmy pouze Kantor.

Studenti smějí přispívat pouze do Vedlejšího slovníku. Kantor může snadno hesla přesouvat z Vedlejších slovníků do Hlavních. V každém kurzu smí být pouze jeden hlavní slovník.

• Povolit komentáře k položkám

Tuto možnost ponechám zakázanou. Studenti nebudou moci k heslům ve slovníku přidat komentář. Kantoři mohou přidat komentář vždy.

• Automaticky propojovat položky slovníku

Zvolím ano, aby byl slovník propojován se všemi texty. Dále je potřeba pro každé heslo individuálně volbu propojování aktivovat. Pokud některé slovo v textu nechceme se slovníkem propojit, lze jej z této funkce vyloučit označením <nolink> a </nolink>. Tímto kódem je možno označit i celý blok textu.

• Automaticky schvalovat položky

Slovník v kurzu IZD bude Hlavní, proto není třeba položky schvalovat.

• Upravit vždy

Opět vzhledem k tomu, že slovník bude Hlavní, není třeba povolovat možnost uprav kdykoli. V případě zakázaní této položky, by u vedlejšího slovníku studenti měli jen nastavený časový úsek na editaci svého příspěvku.

V oddělení "známka" je klasické nastavení známkování. Zde lze nastavit, kteří uživatelé budou mít možnost hodnotit příspěvky ve slovníku. Vzhledem k tomu, že slovník bude encyklopedický a nebude se jednat o rozsáhlé popisy, není hodnocení relevantní a pro kurz IZD jej nepovolím. Pokud propojování nefunguje, je nutné administrátorem ve správě systému propojování povolit (Moduly – Filtry - Nastavení filtrů - Automatické propojování slovníku)

### **8.11. Tvorba Testu**

Testy jsou velice důležitou součásti každého kurzu. Slouží k testování studentů, ale mohou také sloužit jako zpětná vazba k samokontrole. V kurzu IZD použiji test jako kontrolní test k zápočtu. Přidání testu je opět stejné, v zapnutém režimu úprav klikneme na rozevírací seznam "Přidat činnost" v místě, kde chceme test přidat. V seznamu zvolíme "Test" a zobrazí se základní nastavení nového kurzu. Nastavení testu projdu podrobně, neboť se jedná o zásadní část tvorby kurzu.

# **8.11.1. Základní nastavení Testu**

• Jméno

Název testu, který se bude zobrazovat na titulní straně kurzu v daném tématu, kde je test vložen, a současně v přehledu všech testů kurzu.

• Úvod

Stručný text, který se objeví ještě před spuštěním testu. Měl by obsahovat stručný popis testu, návod pro jeho vypracování, popřípadě zásady hodnocení.

• Zpřístupnit test

Datum a čas, od kterého bude test zpřístupněn pro vypracování studentům.

• Uzavřít test

Datum a čas, od kterého již nebude možné do kurzu vstoupit.

• Časový limit (minuty)

Zde lze nastavit časový limit pro splnění kurzu. Nastavený limit se studentovi zobrazí v novém okně. Po uplynutí limitu dojde k automatickému ukončení testu s odpověďmi, které student v limitu stihl zpracovat. V případě, že student obejde (pomocí podvodu) časový limit a překročí jej o více než jednu minutu, jeho test je automaticky hodnocen "0".

• Časová prodleva mezi prvním a druhým pokusem

Pokud je nastavena možnost opakovat test, pak lze zvolit časový interval mezi 30 minutami a sedmy dny, kdy kurz nelze znovu projít.

• Časová prodleva mezi dalšími pokusy

Interval je také nastavitelný od 30 minut až po 7 dní.

• Počet úloh na stránce

Pokud je vytvořený test dlouhý, lze jej automaticky dělit podle nastaveného počtu úloh.

• Zamíchat úlohy

Moodle umožňuje míchání otázek v testu tak, že se pokaždé zobrazí na jiném místě. Tím lze zabránit "opisování" správných odpovědí v podobě pořadí voleb.

• Zamíchat v rámci úloh

Stejna funkce je umožňěna i u odpovědí na otázky, kde záleží, zda konkrétní otázka dovoluje promíchání odpovědí. (Např. tvořená odpověď)

• Povolený počet pokusů

Můžeme nastavit buď neomezený počet pokusů, což znamená, že student může opakovat test kolikrát chce, nebo nastavit konkrétní hodnotu a po jejím vyčerpání již student nemá k testu přístup

• Každý pokus staví na předchozím

Pokud vyberu možnost "Ano", pak každý další pokus o zvládnutí testu bude obsahovat výsledky testu předchozího. Musí však být dovoleno 2 a více pokusů na zvládnutí testu

• Adaptivní režim

Zvolím-li adaptivní režim, bude studentovi umožněno opakovat špatně zvolené odpovědi. Za každou špatnou odpověď lze nastavit penalizaci. Tato penalizace se nastavuje individuálně pro každou otázku. S tímto nastavením úzce souvisí nastavení penalizace níže.

• Metoda bodování

Máme-li povolené zodpovídání otázek na více pokusů, potom je i hodnocení těchto odpovědí odstupňované. Toto má vliv na výsledné hodnocení studenta.

- o Nejvyšší hodnocení hodnocení odpovídá nejvyššímu dosaženému skóre v každém pokusu
- o Průměrné hodnocení průměrné hodnocení ze všech pokusů
- o První pokus hodnocení je provedeno na základě prvních pokusů odpovědí (ostatní jsou ignorovány).
- o Poslední hodnocení celkové hodnocení je vykonané jen na základě posledních (nejčerstvějších)odpovědí.
- Penalizace

Je-li zvolen Adaptivní režim, je možno zapnout nebo vypnout penalizaci za špatné odpovědi.

• Počet desetinných míst ve známce

Vzhledem k možné penalizaci lze dojít ke známce vyjádřené desetiným číslem. V této volbě lze nastavit její zaokrouhlení.

• Review options

Zde je na výběr, které informace se zobrazí studentovi v určité fázi testu. Lze vybírat z těchto možností.

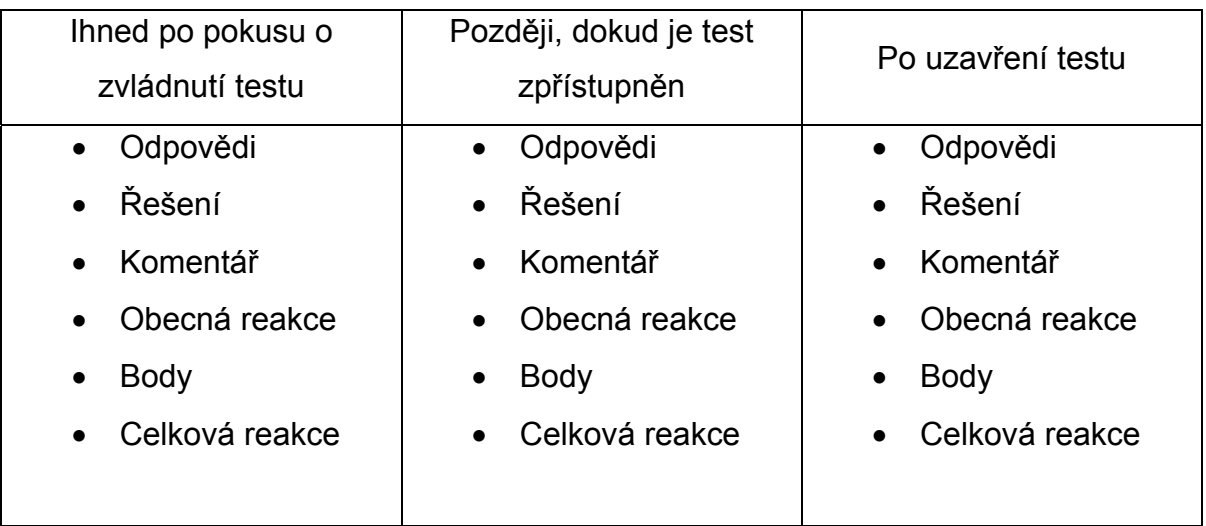

• Zobrazit test v "zabezpečeném" okně

Tato volba slouží k omezení podvádění a opisování studentů. Upraví zobrazení stránky s úkoly tak, že znemožní některé klasické funkce prohlížeče (některé klávesové zkratky a funkce myši).

• Vyžaduje síťovou adresu

V tomto parametru lze zadat omezení IP adres, které budou mít k testu přístup. Tak je možné například omezit přístup pouze na určitou učebnu, nebo školní síť.

### **8.11.2. Editace kategorií**

Otázky, ze kterých budou testy sestavovány, jsou pro přehlednost tříděny do kategorií. Z těchto kategorií lze pak vybírat otázky do testu. Pro vytvoření či úpravu kategorií stačí kliknout na jakýkoli Test. Na zobrazené stránce vybrat záložku "Upravit" v horní části. Nyní je zobrazena stránka, kde lze upravovat, přidávat a vkládat otázky do testu. Zde vyberu záložku "Kategorie" v druhé řadě. Na následující stránce již lze snadno přidat kategorii pomocí formuláře v dolní části. Na obrázku číslo 6 lze vidět v horní části záložky a v dolní části formulář pro přidání kategorie otázek. Odkazy ve střední části slouží ke změnám v již existujících kategoriích.

#### Obr. 6 Editace kategorií otázek

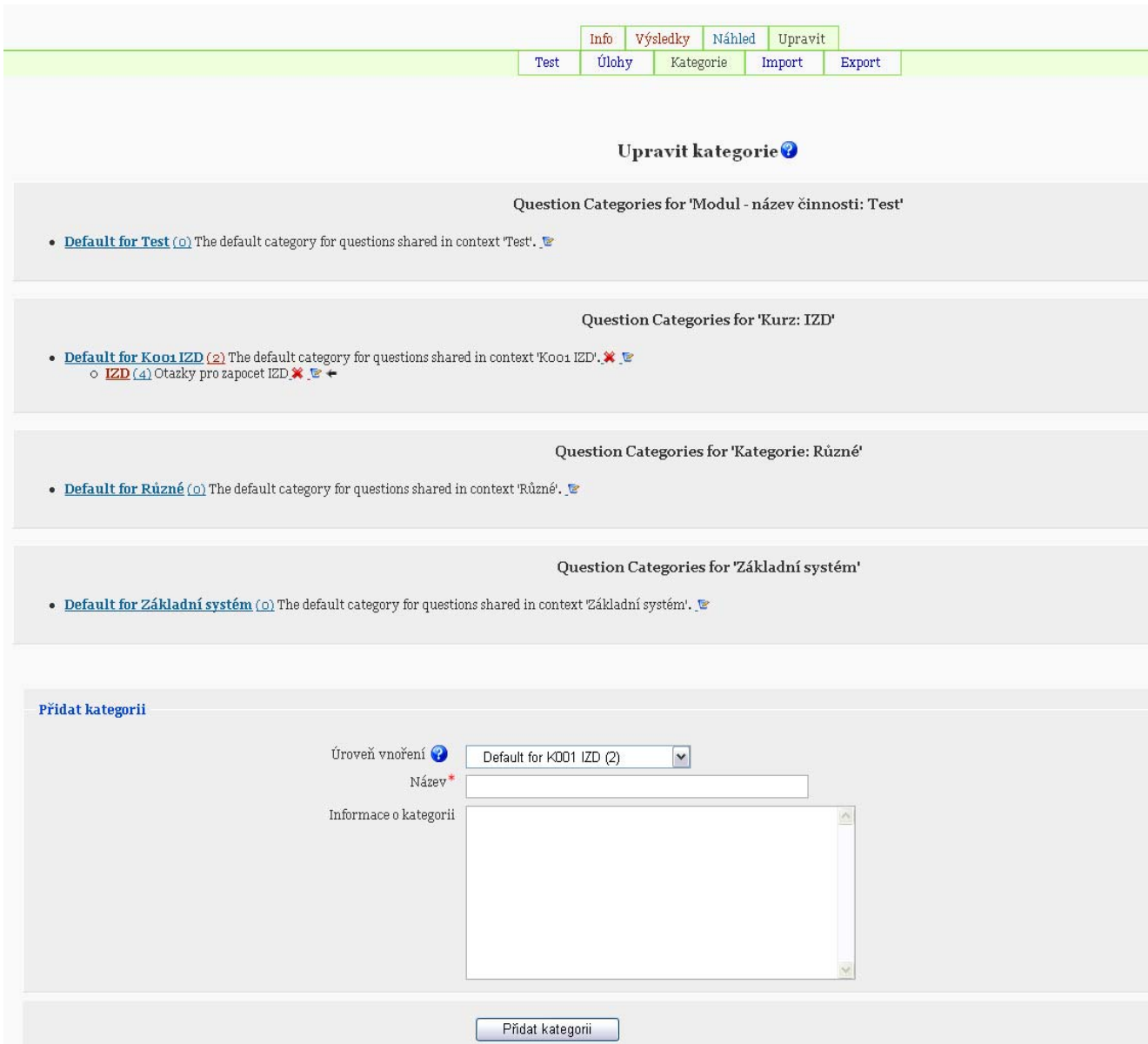

*Zdroj: moodle.imasik.cz* 

V oddílu "Přidat kategorii" zvolím "Úroveň vnoření" – "Default for k001 IZD". Mnou vytvořená kategorie pak bude podkategorií výchozí kategorie pro kurz IZD. Název Zvolím IZD a doplním krátký popis. Potvrdím tlačítkem "Přidat kategorii". Tímto způsoben lze libovolně upravovat a přidávat kategorie.

# **8.11.3. Tvorba úloh**

Způsobem analogickým k postupu editace kategorií lze přistoupit i k tvorbě Úloh. V kterémkoli testu nejprve zvolím záložku "Upravit", poté ve druhé řadě záložku "Úlohy". Na zobrazené stránce je znovu jednoduchý formulář, sloužící k vytvoření otázek. Nejprve zvolím kategorii, ve které chci otázku přidat, takže vyberu položku IZD v rozvíracím seznamu "Kategorie". V tomto okamžiku je již možno přistoupit k vytvoření nové úlohy výběrem jejího typu ze seznamu s názvem "Vytvořit novou úlohu". V následujícím seznamu se pokusím stručně popsat to, co umožňují jednotlivé typy úloh.

• Vypočítávaná úloha

Umožňuje vložení numerické úlohy. Do zadání úlohy se vkládá pouze vzorec se zástupnými znaky místo konkrétních hodnot. Při předkládání úlohy studentovy dojde k vygenerování náhodných čísel a doplnění do zadání. Zároveň dojde k výpočtu očekávaného výsledku úlohy. Lze nastavit tolerance výsledku v několika adaptabilních variantách.

• Dlouhá/Krátká tvořená odpověď

Tvořená odpověď umožňuje slovní odpověď na položené otázky. Tento typ úlohy nepodporuje automatické hodnocení a je nutné odpovědi hodnotit manuálně kantorem pomocí nástroje "Ruční hodnocení".

• Přiřazování

Princip této úlohy spočívá ve vytvoření libovolného počtu otázek a stejného počtu odpovědí. Otázky jsou studentovy položeny najednou a ke každé z otázek má možnost přiřadit jednu z odpovědí.

• Doplňovací úloha (cloze)

Tento typ je komplexním nástrojem s mnoha možnostmi, a proto se mu budu věnovat podrobněji dále.

• Úloha s výběrem odpovědí

Při tvorbě této úlohy lze definovat možné odpovědi a jejich procentuální hodnocení. Student má možnost vybrat i více správných odpovědí, což je hlavní rozdíl oproti typu CLOZE.

• Krátká tvořená odpověď

Tento typ úlohy je velice podobný. Tvořené odpovědi v typu CLOZE s rozdílem, že v této podobě je text úlohy oddělen od pole pro vepsání odpovědi

• Numerická úloha

Opět velice podobný typ jako Numerická úloha CLOZE s rozdílem, že v této podobě lze definovat jednotky. Student pak může výsledek odeslat v kterékoli z předdefinovaných jednotek.

• Přiřazování z krátkých odpovědí

Studentovi se tato úloha zobrazí stejně jako typ úlohy "přiřazování". Rozdíl je, že otázky s odpověďmi jsou losovány náhodně z úloh přiřazování v určené kategorii.

• Pravda/Nepravda

Toto je velmi jednoduchý modul, kde lze studentovi předložit určité tvrzení a student má možnost určit, zda se jedná o pravdu nebo nepravdu.

# **8.11.4. Typ úloh CLOZE**

Typ CLOZE dovoluje vytváření úloh, kde lze přímo do textu vkládat otázky. Existují tři druhy otázek které tento typ úlohy podporuje.

- Úloha s výběrem odpovědí
- Numerická úloha
- Tvořená odpověď

Všechny tři typy se do textu úlohy přímo vepisují pomocí speciální syntaxe. Do místa, kde v textu požaduji otázku, vložím složené závorky s definicemi v tomto pořadí (text v uvozovkách je třeba nahradit konkrétními hodnotami, lze využít zástupného znaku \*):

*{"pořadí":"typ\_úlohy":"chybná\_odpověď"#"komentář\_chybné\_odpověďi"~%"hodno cení\_správné\_odpovědí\_v\_procentech"%"správná\_odpověď"#"komentář\_správné \_odpovědi"}*

## **Příklad pro otázku s výběrem odpovědí:**

*Tele je mládě{1:MULTICHOICE:koně#Bohužel špatně~psa#Bohužel velice špatně~%100%krávy#Ano, excelentně!}.* 

Tento příklad se v testu zobrazí dle obrázku číslo 7.

Obr. 7 Otázka CLOZE (Multichoice)

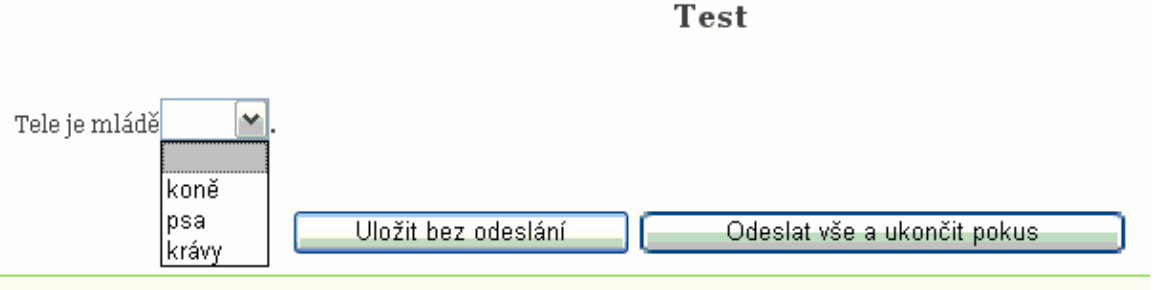

*Zdroj: moodle.imasik.cz* 

### **Příklad pro otázku s tvořenou odpovědí:**

*Tele je mládě{1:SHORTANSWER:%100%krávy#Ano, excelentně!~\*#Špatná odpověď }* 

Tento příklad se v testu zobrazí dle obrázku číslo 8*.* 

#### Obr. 8 Otázka CLOZE (Shortanswer)

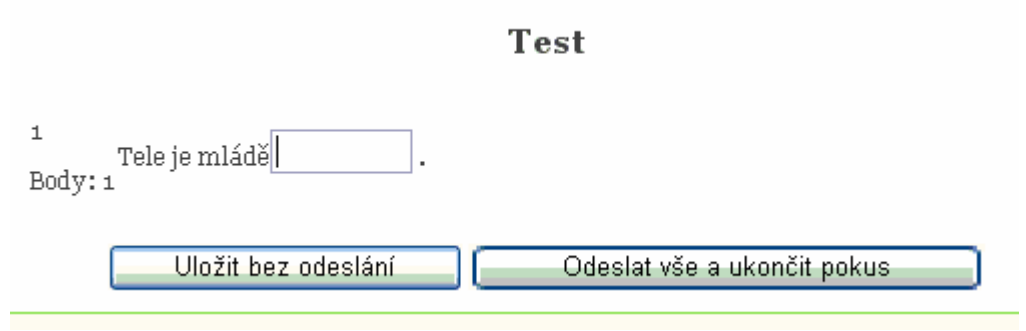

*Zdroj: moodle.imasik.cz* 

### **Příklad pro otázku s vypočítávanou odpovědí:**

Tento typ otázky je velice podobný Tvořené odpovědi. Rozdíl je v toleranci možné odpovědi. Jako odpověď je uvedeno číslo a tolerance s jakou bude přijato systémem. Lze tedy definovat i více správných odpovědí s různými tolerancemi a ohodnotit je různým bodovým ziskem. Dalším rozdílem je uznání matematicky shodných odpovědí.

*{1:NUMERICAL:=89.3:0.1#Správná odpověď~%50%89.3:2#Nepřesná odpověď}.* 

Příklady automatického uznávání čísel:

0.5 se rovná ".5" "0.5" ",5" "0,5" "0.500" "5e-1" "5E-1" nikoli však "1/2" "50%"

50% se rovná "50.0%" "5E1%" "50/100" "50/1000 50" nikoli však "500/1000 0.5"

1/2 se rovná "1/2" "1/3" "1twenty" nikoli však "2/4" "0.5" "0,5" "3/6" "50%" "1/<sub>2</sub>"

Především z tohoto pohledu, je třeba jasně definovat typy odpovědí předem, aby nedocházelo k nedorozumění.

U varianty "Tvořená odpověď" a "Numerická úloha" není třeba definovat špatné odpovědi, pouze je-li vhodné konkrétní špatnou odpověď opatřit komentářem. Dále je třeba dbát na to, že zástupný znak pro všechny špatné odpovědi (není nutné jej použít) je možné vložit až jako poslední. Jinak bude při zpracování skriptu v Moodlu jako chybná odpověď označena každá vyhovující zástupnému znaku.

### **8.12. Finální podoba kurzu**

Kurz jsem zpracoval na samostatně spuštěné verzi aplikaci Moodle, neboť současné verze systému jsou již zastaralé a plánuje se jejich nahrazení za novější. Kurz a také celý návod pro jeho tvorbu byl vytvořen ve verzi 1.9, která je v současné době (duben 2008) nejnovější. Na obrázku číslo 9 je vyobrazena hlavní stránka kurzu. Tento kurz bude přesunut do celoškolní verze e-learningového serveru aby byl dostupný studentům. Snímky vzniklého kurzu je možné shlédnout v příloze číslo 4.

# **9. Otestování systému a kurzu na vybraném vzorku studentů**

Testování kurzu jsem provedl pomocí modulu Anketa v aplikaci Moodle. Snažil jsem se zvolit takové otázky, jejichž odpovědi by mi mohly potvrdit nebo vyvrátit funkčnost prostředků, použitých při tvorbě kurzu v souladu s teoretickým rozborem. Anketa nemůže plnohodnotně popsat kvalitu kurzu, tuto možnost bude mít teprve kantor po celém semestru výuky. Otázky a odpovědi, které bylo možné vybrat v anketě:

#### Je kurz IZD dostatečně přehledný a srozumitelný?

- Ano
- Spíše Ano
- Spíše Ne
- Ne
- Rozhodně Ne

### Je kurz IZD Informačně dostatečně zajištěný?

- Ano
- Spíše Ano
- Spíše Ne
- Ne
- Rozhodně Ne

#### Považujete obsah kurzu za odpovídající?

- Ano
- Spíše Ano
- Spíše Ne
- Ne
- Rozhodně Ne

### Personální a organizační zajištění kurzu ?

- Ano
- Spíše Ano
- Spíše Ne
- Ne
- Rozhodně Ne

Tyto ankety jsou v současné době předkládány studentům a jejich výsledky bude možno diskutovat při ústní obhajobě práce.

### **10. Závěr**

#### **Z čeho práce vychází**

V mé práci jsem vycházel především z odborné literatury a ze studií, zabývajících se e-learningem. Z těchto poznatků jsem se snažil vytvořit teoretické základy pro tvorbu kurzů. Rovněž jsem využíval oficiálních podkladů od tvůrců aplikace Moodle a informací od českých učitelů využívajících Moodle.

#### **Obsah práce**

Pokusil jsem se teoreticky i prakticky rozebrat postup při tvorbě kurzu v aplikaci Moodle. V teoretické části jsem zmapoval aktuální stav e-learningu v ČR a také stav na ČZU. Rovněž jsem shrnul požadavky na obsah kurzu a také v jakém formátu by obsah kurzu měl být zpracován. V praktické části jsem pak popsal důležitá nastavení a parametry, se kterými se tvůrce setká, vysvětlil jsem k čemu slouží a jak je lze využít. Snažil jsem se popsat co nejvíce interakcí mezi jednotlivými moduly aplikace Moodle a způsoby, jak je využít, popřípadě jsem uvedl podmínky, za kterých interakce správně pracují.

#### **Důvody pro zpracování práce**

Práci jsem vypracoval popsaným způsobem především proto, že aktuální stav e-learningu na ČZU není dobrý. Ve většině kurzů na ČZU není využíváno výhod systému Moodle. Využívá se odkazů na soubory formátů sady Microsoft Office a Adobe Acrobat, čímž je degradován smysl aplikace Moodle. Svým způsobem zpracování jsou pouze duplikací portálu http://student.czu.cz, který má za úkol sdílení souborů a statických informací tříděných dle předmětů. Tuto neblahou situaci, doufám, pomůže změnit tato práce v podobě průvodce pro tvorbu kurzu.

#### **Způsob vypracování**

Kurz jsem vytvářel přímo v aplikaci Moodle s využitím prostředků, které poskytuje. Jako základní materiály jsem využil existující podklady k výuce předmětu Inženýrské zpracování dat, které jsem přepracoval do systému Moodle. To vyžadovalo úpravy v HTML kódu a vytvoření nové struktury obrázků.

#### **Výsledky práce**

Hlavním přínosem práce je podle mého názoru teoretický rozbor postupu a praktický návod k tvorbě kurzů. Zároveň za svůj přínos považuji zmapování interakcí modulů Moodle a podmínek jejich fungování. V neposlední řadě je to vytvoření kurzu pro předmět Inženýrské Zpracování Dat. Tento kurz nebylo možné dopracovat kompletně, neboť i přes předchozí domluvu s garantem předmětu, nebylo v konečné fázi zpracování možné získat podklady k přednáškám, z obavy, aby nedošlo ke snížení účasti studentů na přednáškách.

#### **Vyplývající doporučení**

Doporučení, vyplývající z této práce, jsou především ve směru zlepšení kvality e-learningových kurzů. V teoretické části jsem prozkoumal zhruba 70 kurzů na ČZU, a sledoval jsem kvalitu jejich zpracování. Bohužel, pouze pět ze všech sedmdesáti kurzů mělo zpracovány alespoň přednášky bez použití externích souborů typu .doc, .pdf a podobných. Z toho vyplývá, že prostor pro zlepšení je hlavně ve způsobu zapracování informací do kurzů. Dalším slabým místem kurzů je rozsah informací. V mnohých kurzech je zpracována jen část předmětu a mnoho informací zcela schází. Zde je další velký prostor pro zlepšování. Bohužel, v současné době není vždy ochota ze strany kantorů všechny informace uveřejnit. Je třeba dlouhodobě intenzivně seznamovat kantory s e-learningem a jeho možnostmi, aby byly tyto bariéry postupně bourány. Jedině poté bude možno plně využít e-learning na ČZU. Jako autor práce doufám, že tato situace bude s pomocí mé práce postupně zlepšována.

# **11. Literatura**

#### **Tištěné publikace:**

- 1. Písek, S.Vytváříme internetové stránky. Praha: Grada, 2003. 88 s. ISBN 80-247-0573-7
- 2. BAREŠOVÁ, A. E-Learning ve vzdělávání dospělých. Praha: VOX, 2003. ISBN: 80-86324 -27-3
- 3. KMOCH, P.; WAGNER, J. Informatika a výpočetní technika pro SŠ. Praha: Computer Press, 2004. 219 s. ISBN: 80-251-0376-5
- 4. ZLÁMALOVÁ, H. Potřebujete a chcete se dále vzdělávat? Jak na to?, Bulletin Komory daňových poradců ČR č.9/2006, ISSN 1211-9946, str. 71- 75
- 5. Weiter, H. Využití e-learningových technologií při výuce fyziky na FCH VUT, Brno: Chemická fakulta VUT v Brně, 2004. 31 s.
- 6. PRŮCHA, J. et.al. Pedagogický slovník. Praha: Portál, 1995. 322 s. ISBN 80-7178-772-8

#### **Internetové zdroje:**

- 1. Stránky firmy Internet Info s.r.o. Server o českém internetu LUPA [online]. [použit 2008]. [<http://www.lupa.cz/>](http://www.lupa.cz/).
- 2. Stránky internetového vyhledávače Gogole [online]. [použit 2008]. <[http://www.google.com>](http://www.google.com/).
- 3. Stránky internetového vyhledávače Seznam [online]. [použit 2008]. <[http://www.seznam.cz](http://www.seznam.cz/)>.
- 4. Janovský, D. Internetový server o tvorbě internetových stránek "Jak psát web" [online]. [použit 2008]. <[http://www.jakpsatweb.cz](http://www.jakpsatweb.cz/)>.
- 5. Kos, P. Systém Multimediální Elektronické Publikace [online]. [použit 2008]. < http://etext.czu.cz/>.
- 6. Stránky ČZU. Studentský portál ČZU [online]. [použit 2008]. <http://student.czu.cz/>.
- 7. Stránky Pef ČZU. Vzdělávání a certifikace lektorů pro práci s výukovými informačními systémy - nové metody učení [online]. [použit 2008]. <http://vis.pef.czu.cz/>.
- 8. Stránky ČZU. E-learningový portál ČZU [online]. [použit 2008]. <http://moodle.czu.cz/>.
- 9. Stránky Tf ČZU. E-learningový portál Technické fakulty ČZU [online]. [použit 2008]. <http://moodle.tf.czu.cz/>.
- 10. Stránky UK v Praze. E-learningový portál Univerzity Karlovy v Praze [online]. [použit 2008]. <http://moodle.cz/>.
- 11. Stránky projektu Moodle. Moodle.org [online]. [použit 2008]. <http://moodle.org/>.
- 12. Stránky firmy Kontis s.r.o. Kontis e-learning [online] [použit 2008]. <http://www.e-learn.cz/>.
- 13. Stránky firmy Adobe. Macromedia Authorware [online] [použit 2008]. <http://adobe.digitalmedia.cz/produkty/adobe-authorware/>.
- 14. Mimra, M. Inženýrské zpracování dat [online] [použit 2008]. <http://izd.tf.czu.cz/>.
- 15. [3] Novotná, I. E-learning [online]. [použi2007]. <http://www.phil.muni.cz/~inovotna/e-learning/>.

## **Seznam použitých tabulek:**

- Tab. 1 Přehled využití e-learningu na ČZU
- Tab. 2 Přehled vyučovaných předmětů
- Tab. 3 Osnova předmětu IZD

## **Seznam použitých obrázků:**

- Obr. 1 ADDIE strategie
- Obr. 2 Statistika vývoje využití Moodle
- Obr. 3 Přidání činnosti
- Obr. 4 Struktura kurzu
- Obr. 5 Přepnutí na HTML zdroj
- Obr. 6 Editace kategorií otázek
- Obr. 7 Otázka CLOZE (Multichoice)
- Obr. 8 Otázka CLOZE (Shortanswer)

## **12. Přílohy**

- Příloha 1: Tabulka užitých pojmů a zkratek
- Příloha 2: Osnova předmětu IZD
- Příloha 3: Snímky vytvořeného kurzu

# **Příloha 1: Tabulka užitých pojmů a zkratek**

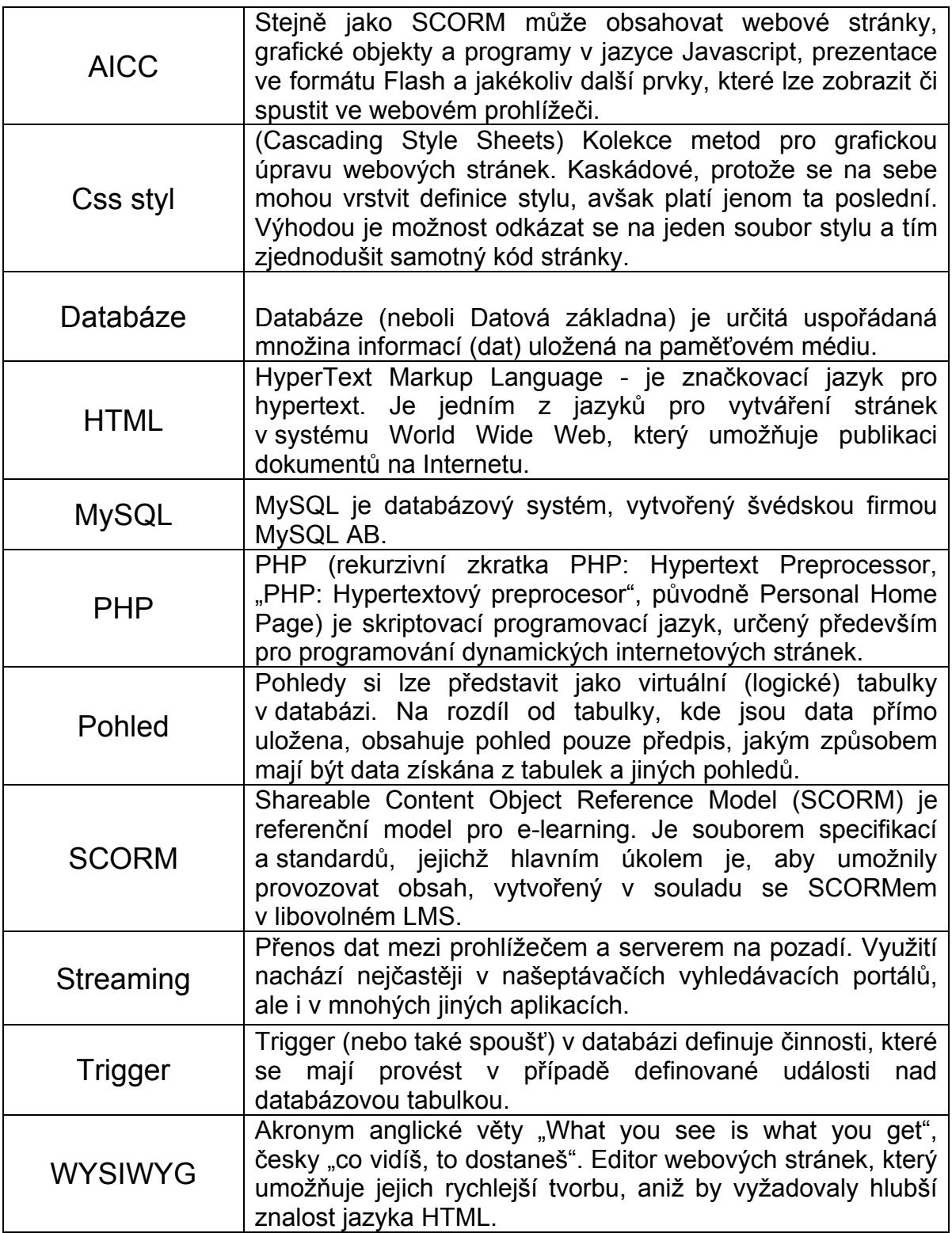

## **Příloha 2: Osnova předmětu IZD**

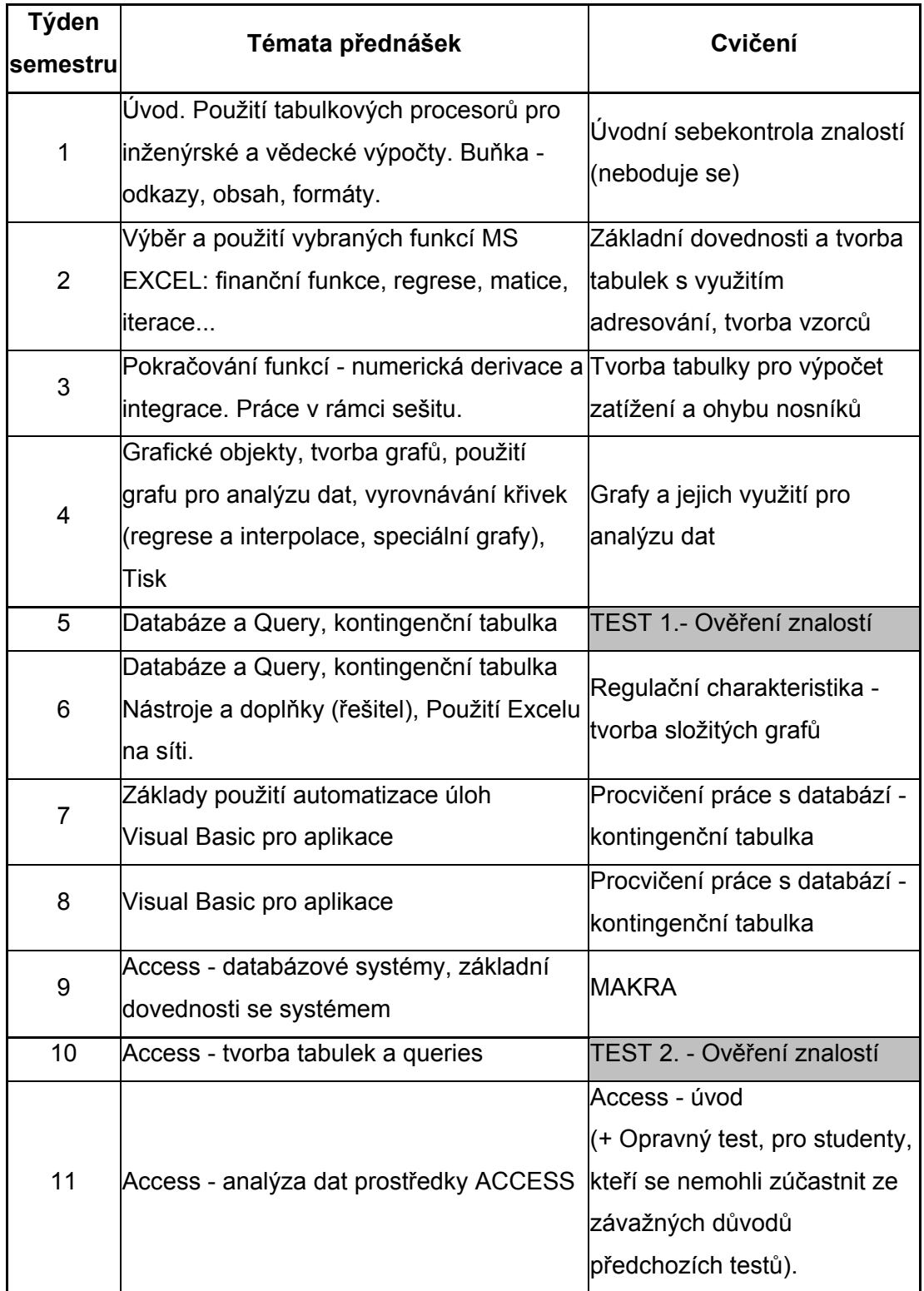

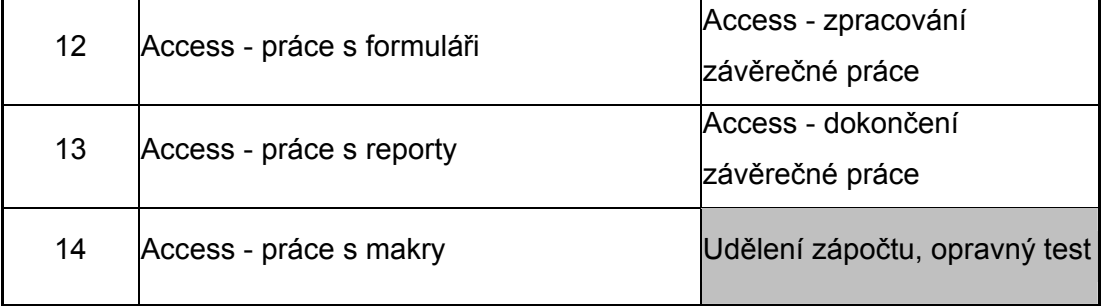

## Příloha 3: Snímky vytvořeného kurzu

## Snímek hlavní stránky kurzu

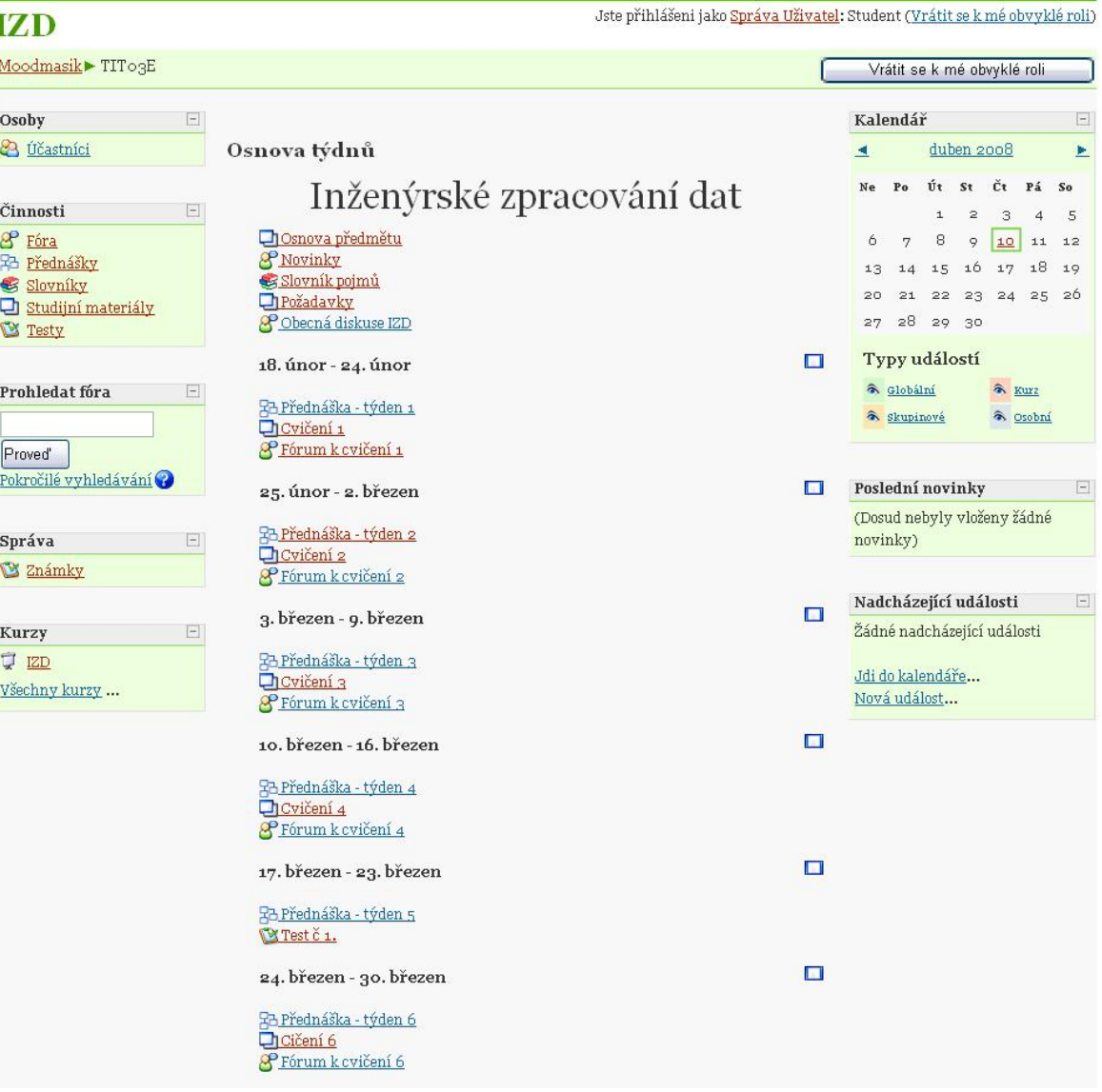

Obecné fórum k diskusi o předmětu

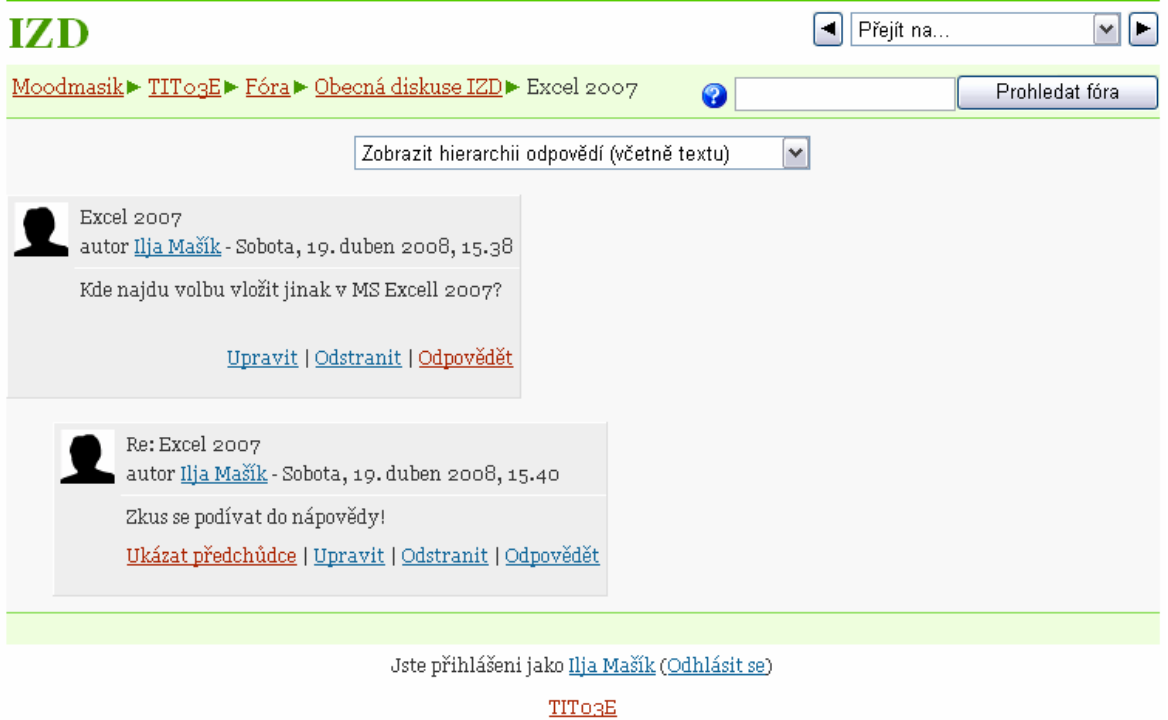

## Jednoduchá otázka v přednášce

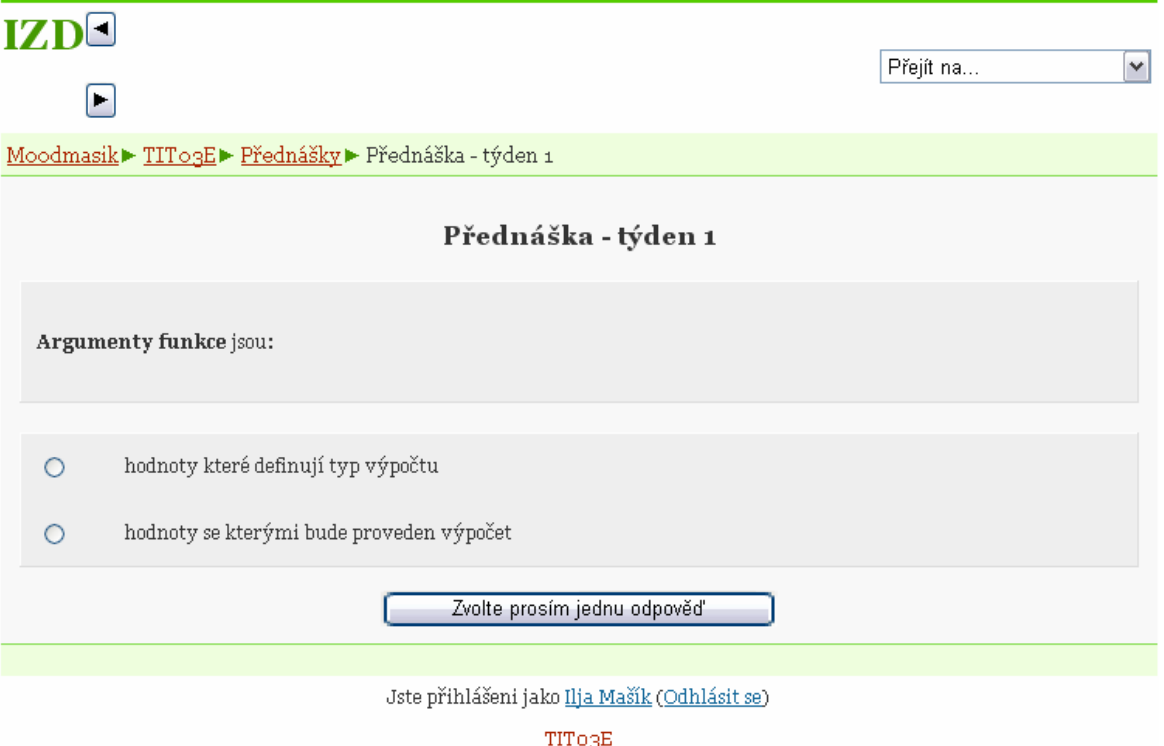

## Snímek přednášky

## **IZDE**

 $\Box$ 

Přejít na...  $\overline{\mathbf{v}}$ 

Moodmasik▶ TITo3E▶ Přednášky▶ Přednáška - týden 1

### Přednáška - týden 1

### Využití numerických metod pro výpočty, Rozsahy čísel, Numerická přesnost

#### Výpočet soustavy nelineárních rovnic

Numerické formy výpočtu uvádí soubor viz soubor

Příklad řešení nelineárních rovnic pomocí iterací viz příklad

#### Výpočet derivací a integrování pomocí tabulkového procesoru

Příklad derivací

Příklad integrace

Rozsahy čísel

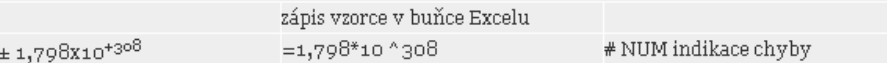

#### Numerická přesnost

15 číslic uchovává interně, ale zaokrouhluje na formát buňky, kde se číslo nalézá

Většina inženýrských výpočtů je 10<sup>+40</sup> až 10<sup>-40</sup>

#### Chybové hlášky

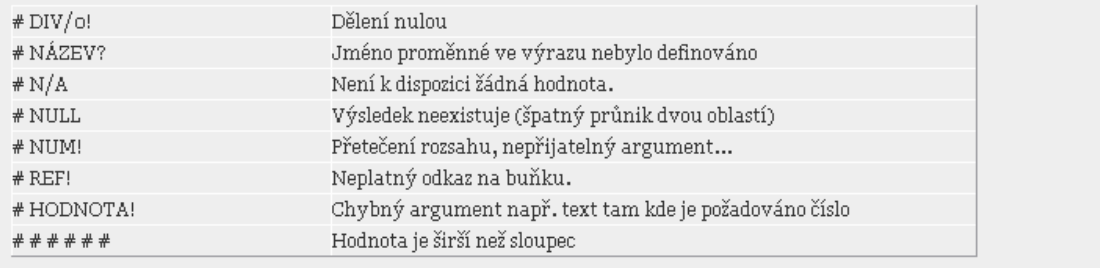

Další Předchozí

Jste přihlášeni jako Ilja Mašík (Odhlásit se)

TITORE

### Snímek části cvičení

## **IZD**

Moodmasik▶ TITo3E▶ Studijní materiály▶ Cvičení 1

Autor Ing. Miroslav Růľička, CSc.

### 1. cvičení - Tvorba grafů

Přejít na.

 $\nabla$   $\blacktriangleright$ 

V tabulkovém procesoru zpracujte následující úlohy:

### zadaní 1:

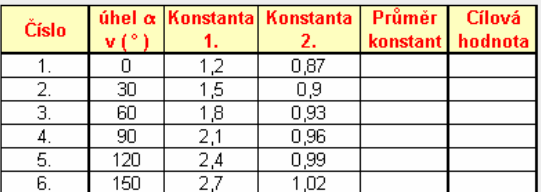

- Do sloupce "Průměr konstant" vloľte hodnoty funkci pro výpočet aritmetického průměru<br>konstanty 1. a 2. s přesností dvou desetinných míst.<br>• Do sloupce "Cílová hodnota" vloľte výsledky funkce s předností dvou desetinných
- 

#### y = Průměr konstant $\cdot$  (cos $(\alpha))^2$

- Tabulku upravte do formální podoby naprosto stejné jako je vzor zadání.<br>• Vytvořte graf vyjadřující závislost: Cílová hodnota na úhlu  $\alpha$ .
- 

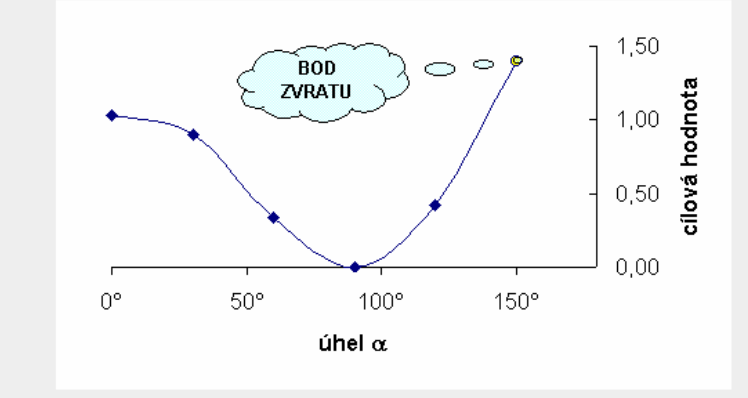

## zadaní 2:

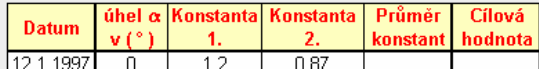